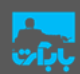

نــقـــاشــى ديــجـــيــتــال

ساخت یک تصویر تعقیب و گریز کارتونی

ــــ ــ ــــــــ

 **- - - - -
" !**

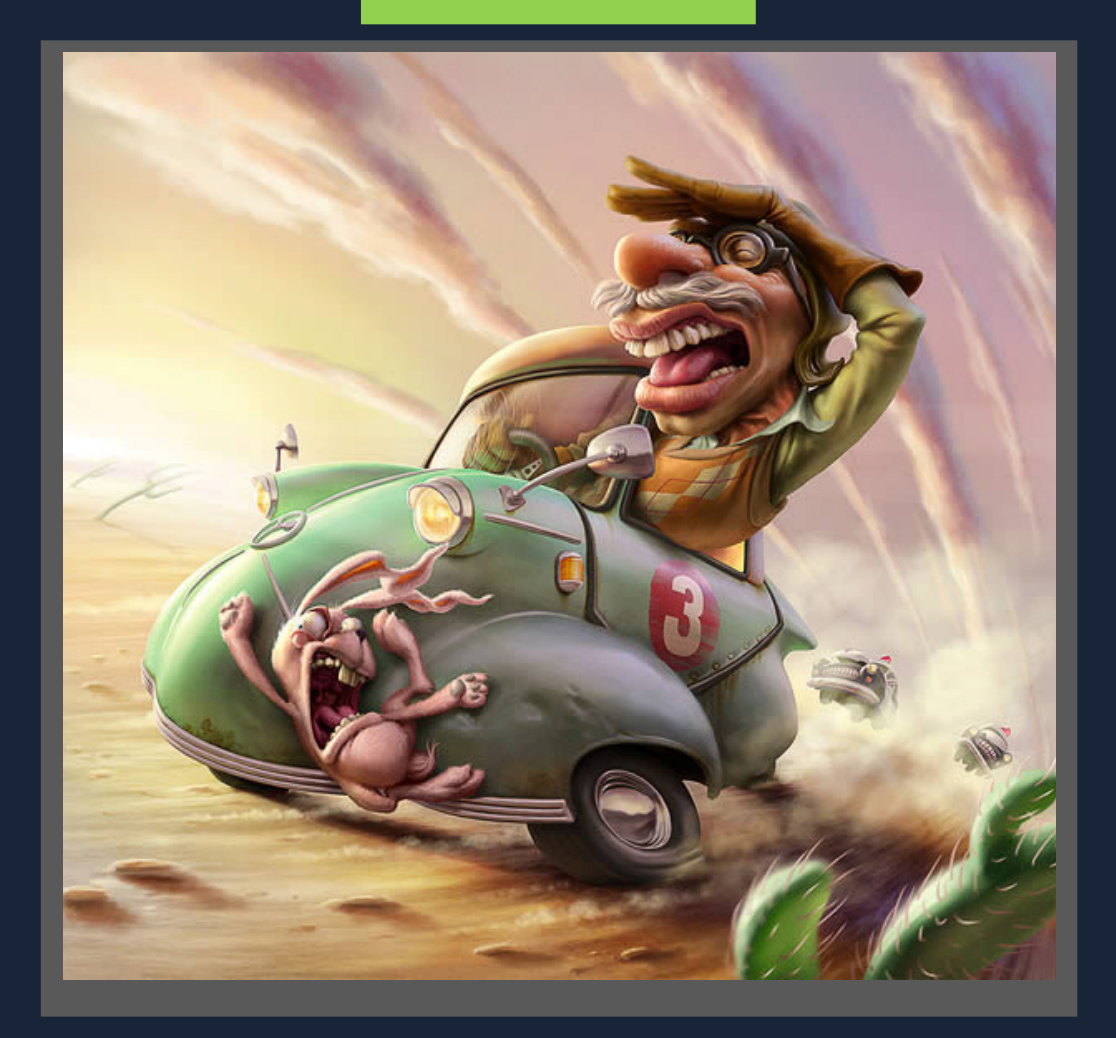

http://babakmehraban.ir

# نقاشى ديجــيتال

ساخت یک تصویر تعقیب و گریز پلیسی کارتونی

ساخت یک تصویر کارتونی جذاب و واقعی ، می تواند یک کار سرگرم کننده و در عین حال چالش بر انگیز باشد.در آموزش پیش رو توضیح خواهم داد که چگونه طرح مورد نظرمان را با عناصر لازم نقاشی کنیم و با ترکیب تکنیک هایی در فتوشاپ مانند : تعادل رنگ ، کانتراست ، بافت های واقعی و .. به نتیجه ای حرفه ایی برسیم.همچنین به شما خواهم آموخت که چگونه و با استفاده از چه ابزارها و تکینیک هایی ، در نهایت بتوانید یک نقاشی دیجیتال حرفه ای و کارتونی را به زیبایی خلق کنید.

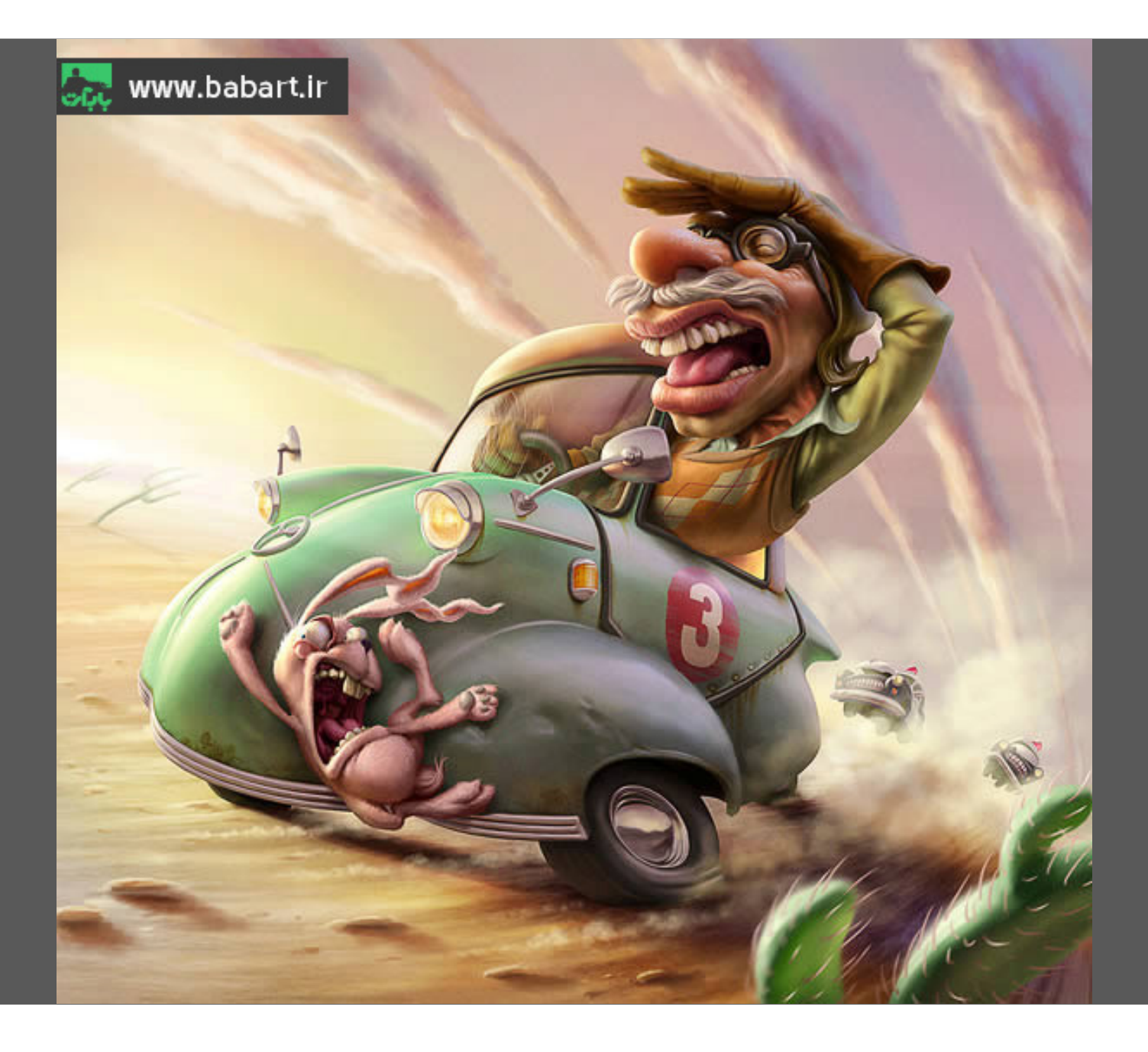

### 1–طرح اوليه

# قدم اول

برای شروع باید یک سند جدید ایجاد کنید.

از منوی File >New این سند را تولید کرده و قبل از ok کردن اندازه را مطابق با عکس زیر تعیین کنید.اندازه ی رزولیشن و یا وضوح را بر روی ۱۲۰ پیکسل بر روی اینچ قرار دهید.

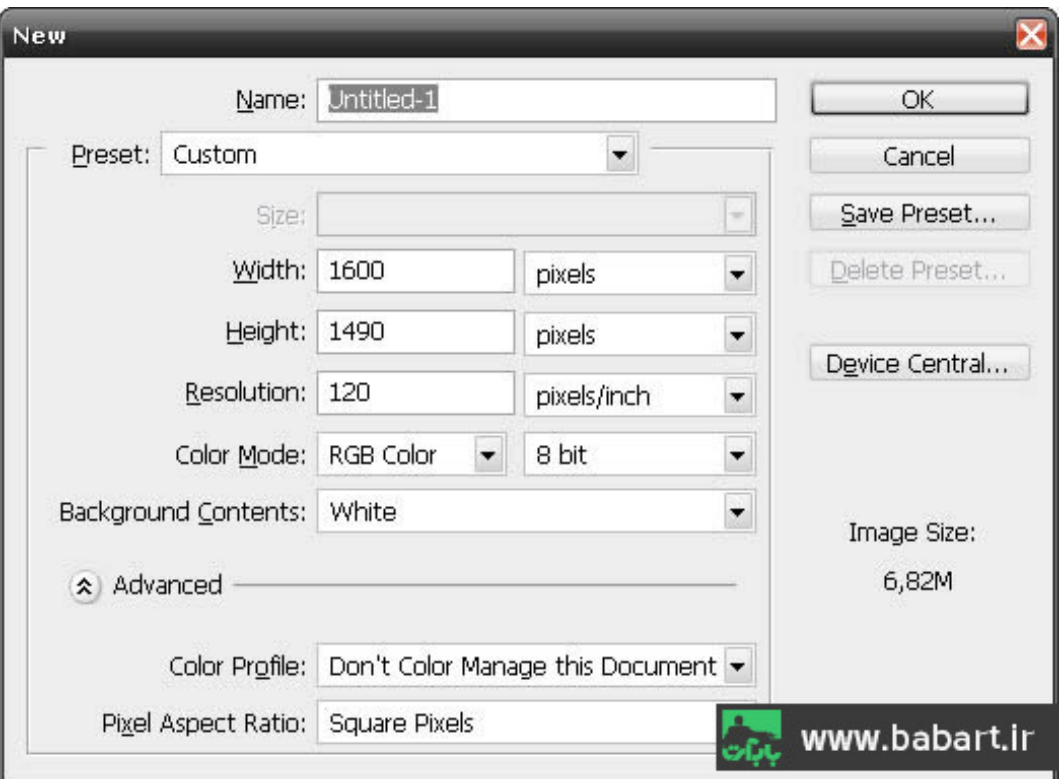

یک لایه جدید ,ا ایجاد می کنیم.

Layer > New ... > Layer ابزار براش را انتخاب ، سعى كنيد از يك براش متوسط استفاده كنيد.مى توانيد با مراجعه به منوى زير تنظيمات دقیق تری را برای براش خود تعیین کنید. Window>brush

اولین خطوطی که قرار است بکشیم ، استخوانبندی نقاشی ما را تشکیل می دهد.پس با دست آزاد به راحتی میتوانید استایل اصلی را خلق کنید.و در مراحل بعدی خواهید دید که با داشتن یک استایل و استخوانبندی مناسب و خوب به راحتی می توانید جزییات را بکشید.همانطور که در عکس زیر میبینید اندازه ی flow را بر روی ۷۵٪ قرار داده ام.که کمیکمرنگ بتوانم استایل را بکشم.

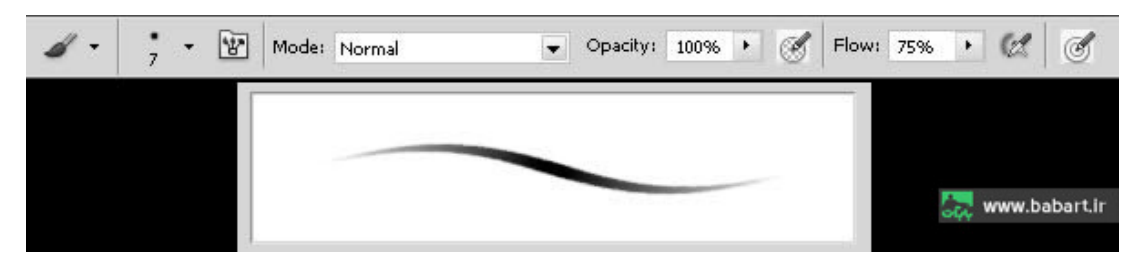

شِمایی کلی را از طرح مورد نظرمان در لایه ی جدید می کشیم.

**SCC** www.babart.ir

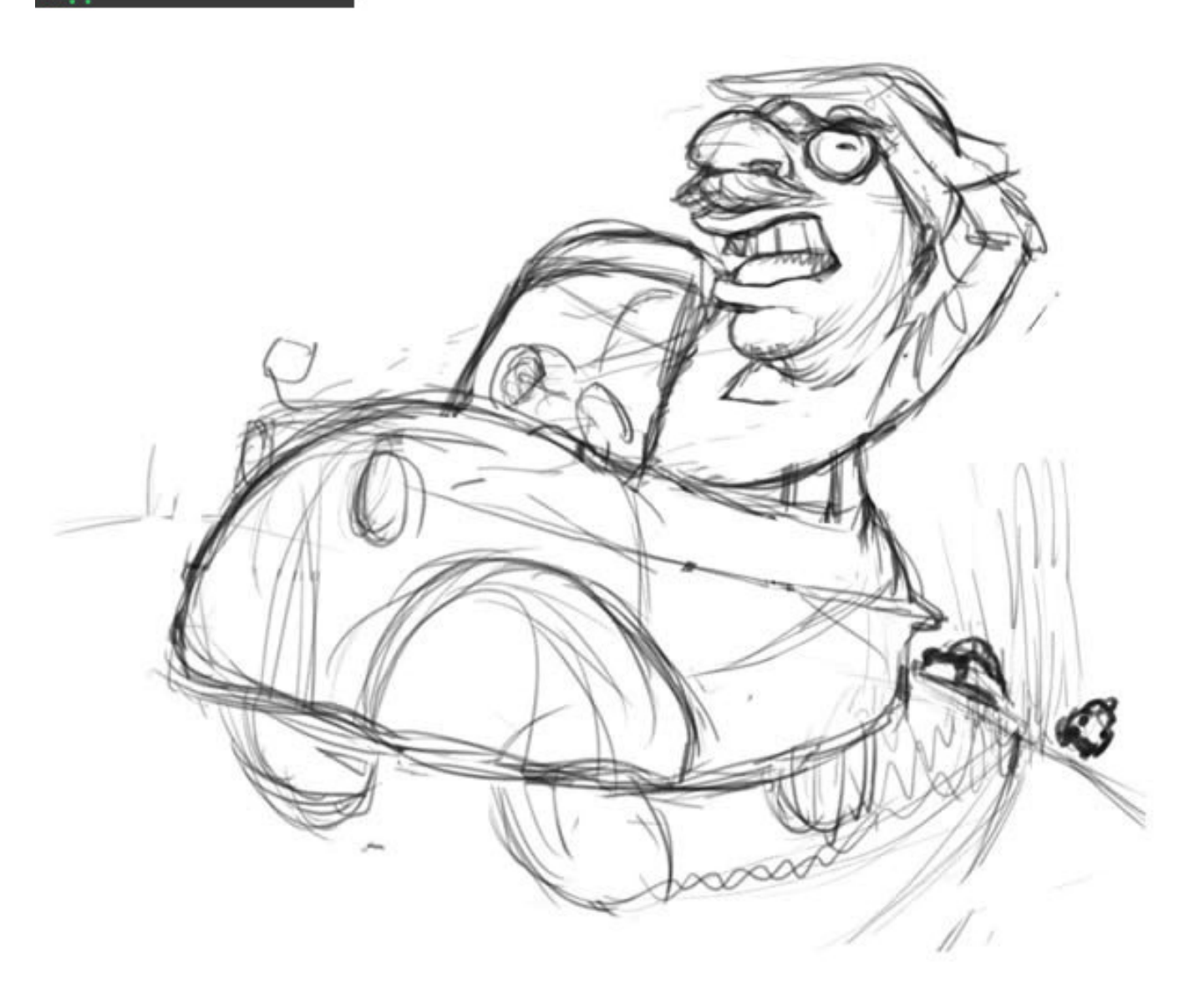

# قدم دوم

حالا برای کشیدن جزییات بیشتر مردِ راننده و اتومبیل او دو کار انجام می دهیم.ابتدا شفافیت Opacity لایه فعلی را بر روی ۳۰٪ قرار می دهیم و دوم اینکه از منو Layer > New ... > Layer یک لایه ی جدید بر روی لایه قبلی ایجاد میکنیم.

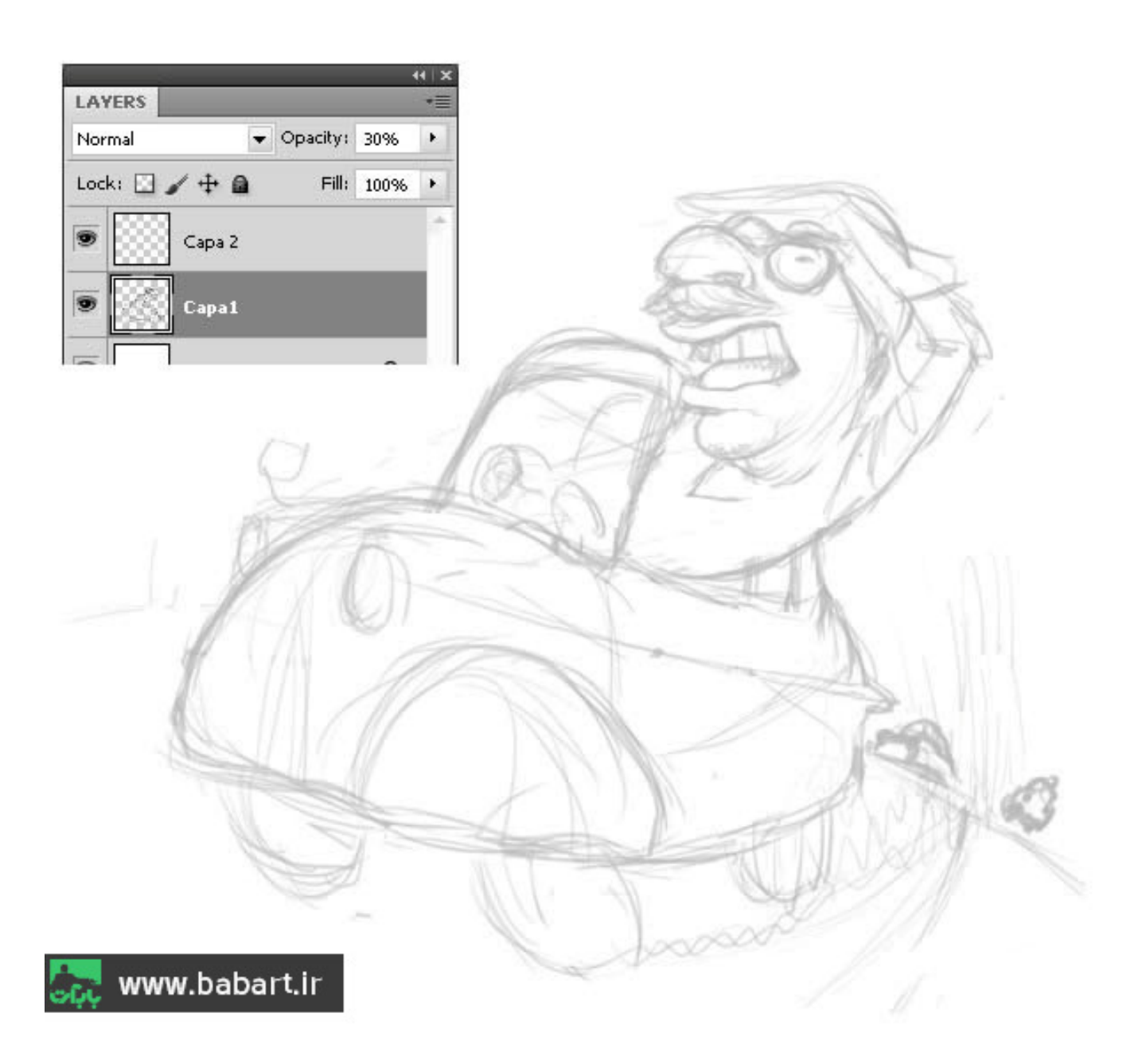

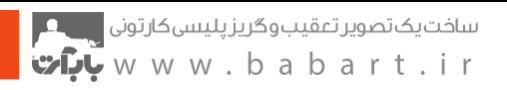

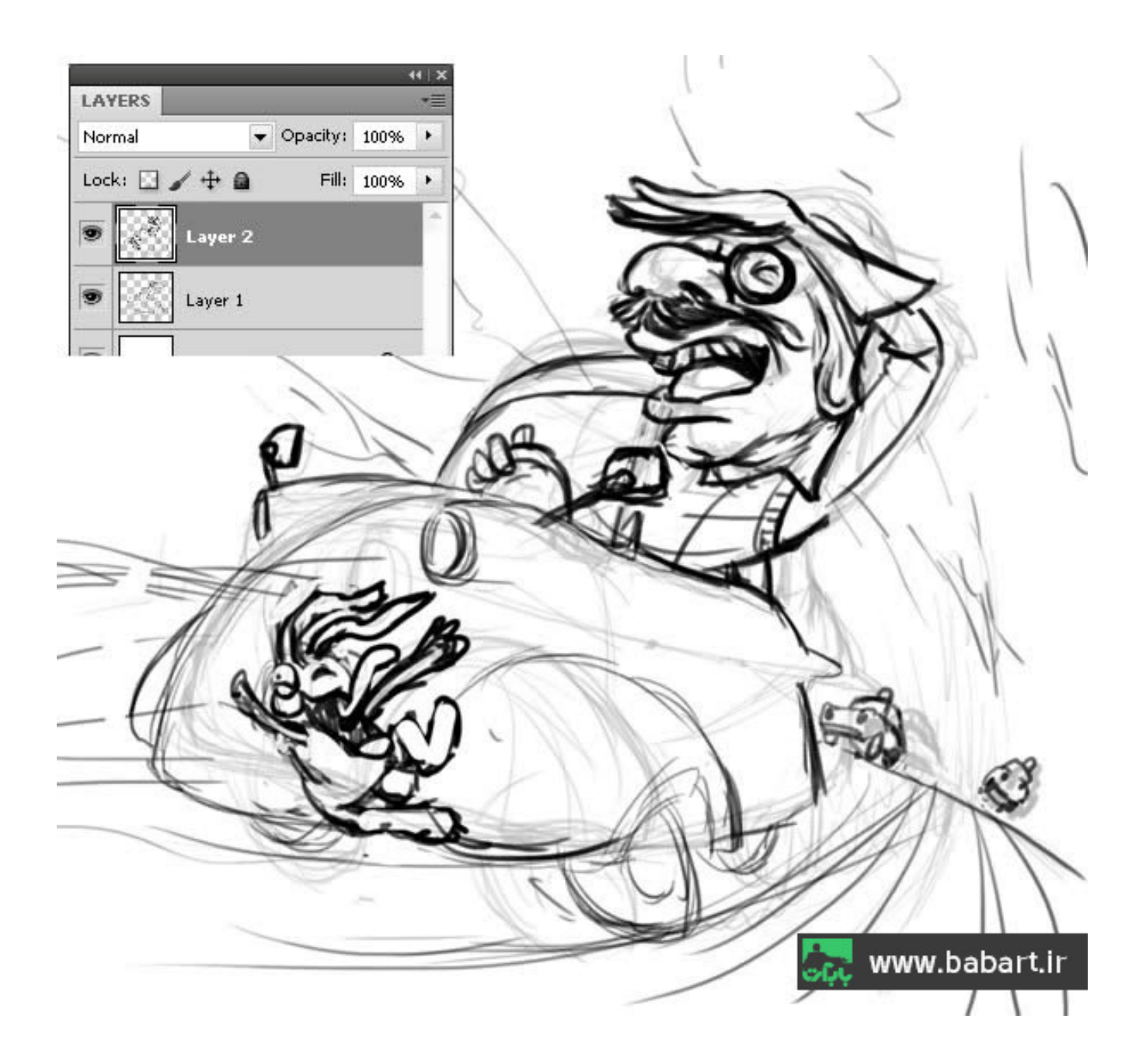

# قدم سوم

در این قسمت مرحله قبل را باید چندین بارتکرار کنید.بطوریکه بتوانید شکل و فرم درستی از محیط و کاراکترها بوجود بیاورید.یعنی شفافیت سازی لایه زیر و ایجاد لایه جدید و همینطور کشیدن جزییات دقیق تر و تمیز تر.سعی کنید با استفاده از خلاقیت خود حالاتِ کاراکترهای خود را جان ببخشید و هیجان را در قیافه ی آنها نمودار کنید.می توانید از تصاویر در ادامه ، برای این منظور ، کمک بگیرید.

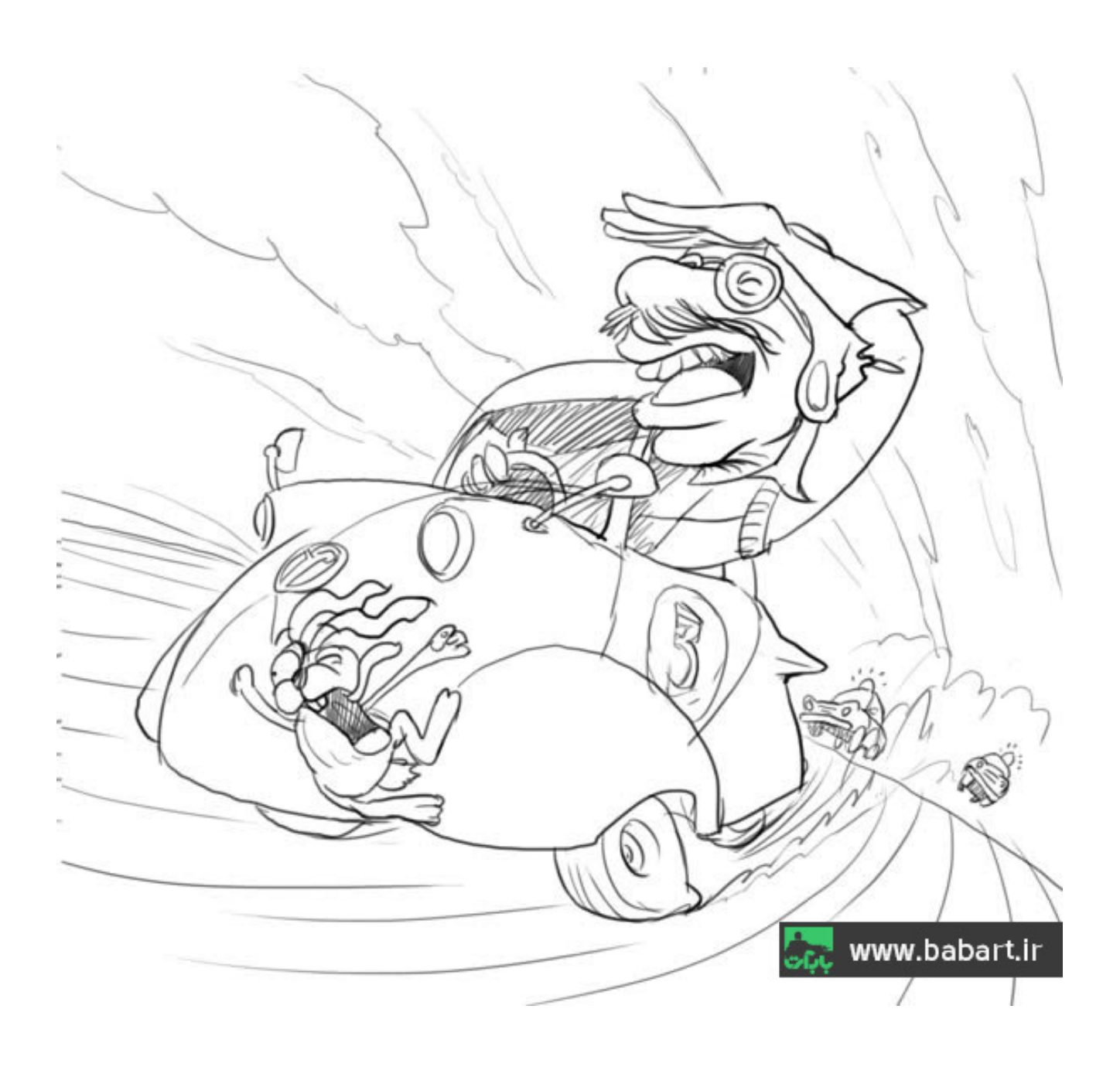

# قدم چهارم

پس از انجام دادن مراحل قبل به جایی می رسیم که باید جزییات کلی را تقریبا رها کنیم و بیشتر به جزییات کوچک تر برسیم.در عکس زیر ببینید.فرم ماشینهای پلیس ، تقریبا فرم قابل قبولی گرفته اند و همینطور حالتِ سر خرگوش بهتر از مرحله ی قبل شده و در عکس زیر می توانید به راحتی ببینید که جزییات سر مرد و دهان و سبیلهایش کامل شده و فرم اصلی را پیدا کرده است.رسیدن به این نتایج خلاقیت می خواهد و ظرافت در کار توانایی کار کردن با ابزار فتوشاپ برای استفاده از خلاقیت ، موارد بعدی هستند که لازمه ساخت و کشیدن اینچنین اسکیس اولیه ای از نقاشی دیجیتال است.

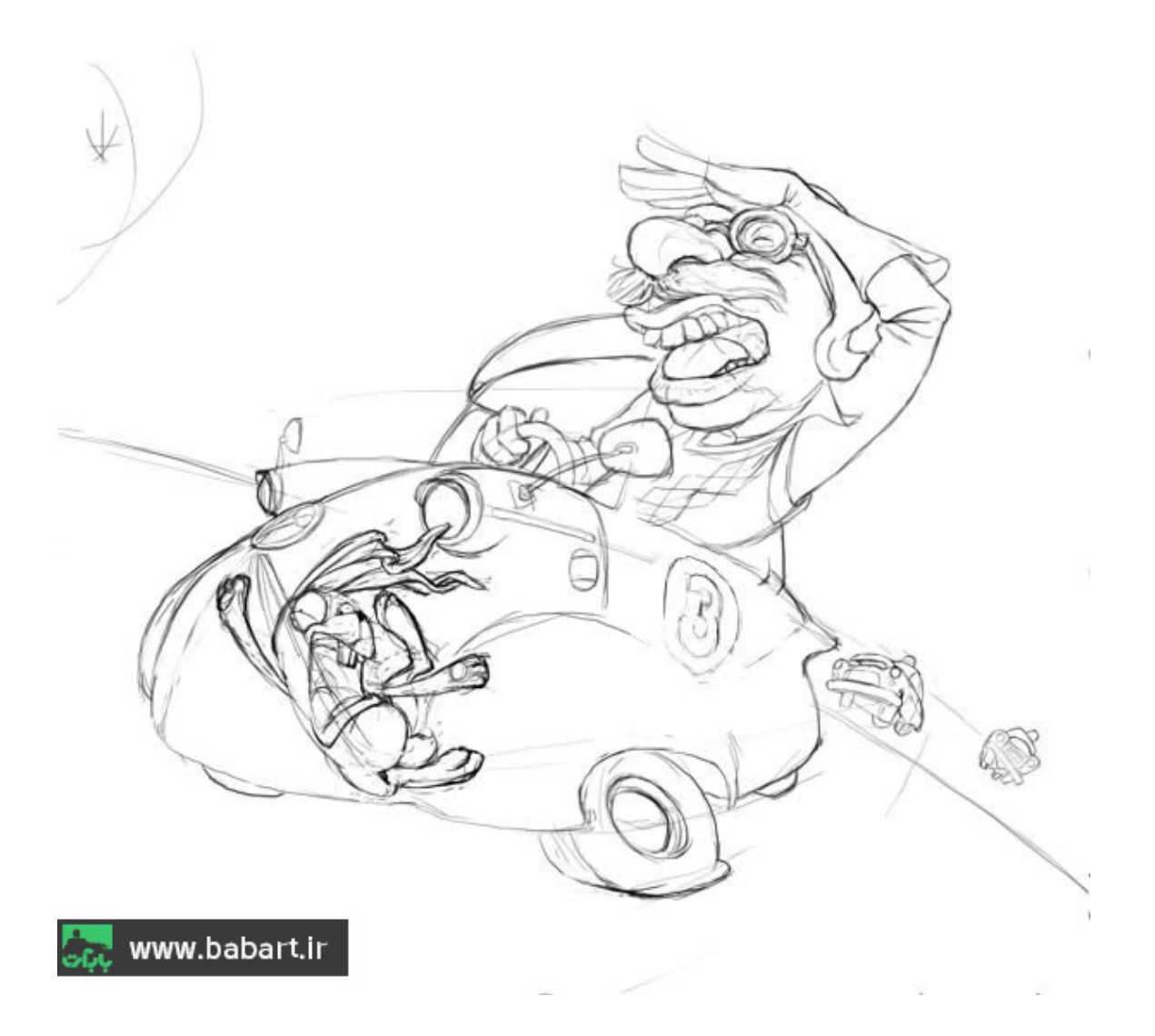

برای مرحله ی بعدی آماده می شویم.توجه داشته باشید تا اینجای کار مهم نیست اگر خط خوردگی داشته باشید.مهمترین بخش کار در قدمهای اولیه ایجاد طرح ، به نتیجه ای دلخواه رسیدن است که استایل ها باید بدون نقص باشند.چون قرار است بابت طرحی که ایجاد می کنیم زحمت بکشیم ، پس بهتر است ار همین ابتدا دقت کنیم که فنداسیون و پی و زیر بنای کار را خراب نکینیم . شنیدید که میگن :

خشت اول چون نهد معمار کج ہے تا ثــریا مـــی رود دیـــوار کـــج

پس خشت اول رو درست بگذاریم <sup>1</sup>

### ۲-تنظیم خطوط و اسکیس طراحی شده

## قدم اول

در این مرحله باید کارهای مهمی در رابطه با طرحی که کشیده ایم انجام دهیم.باید خطوط و اَشکالی را که بوجود آورده ایم و رسم شده اند بصورت بسیار دقیق تری ویرایش کنیم.استایل کارکترها را دقیق تر از قبل ویرایش کنیم.مرد راننده و خرگوش و همینطور ماشین های پلیس را باید بطور کامل فرم دهیم و جزییات آنها را نیز بررسی دقیق تری بکینم و در صورت دیدن هر گونه اشکال آنها را ویرایش بکنیم.البته ماشین اصلی که در تصویر داریم هم جز عناصر اصلی نقاشی مان به حساب می آید و آن را هم باید مد نظر داشته باشیم.قبل از انجام ویرایش در این قسمت برای داشتن کیفیت بهتری از خطوط بهتر هست که وضوح عکس را تغییر دهیم.یعنی نیاز هست رزولیشن را تا ۳۰۰ پیکسل بر روی اینچ تغییر دهیم.طبق عکس های زیر برای ادامه ی کار ، عمل کنید.تنظیمات براش را هم طبق عکس زیر انجام دهید.Flow براش را طبق عکس در نوار ابزار براش بر روی ۵۰٪ بگذار يد.

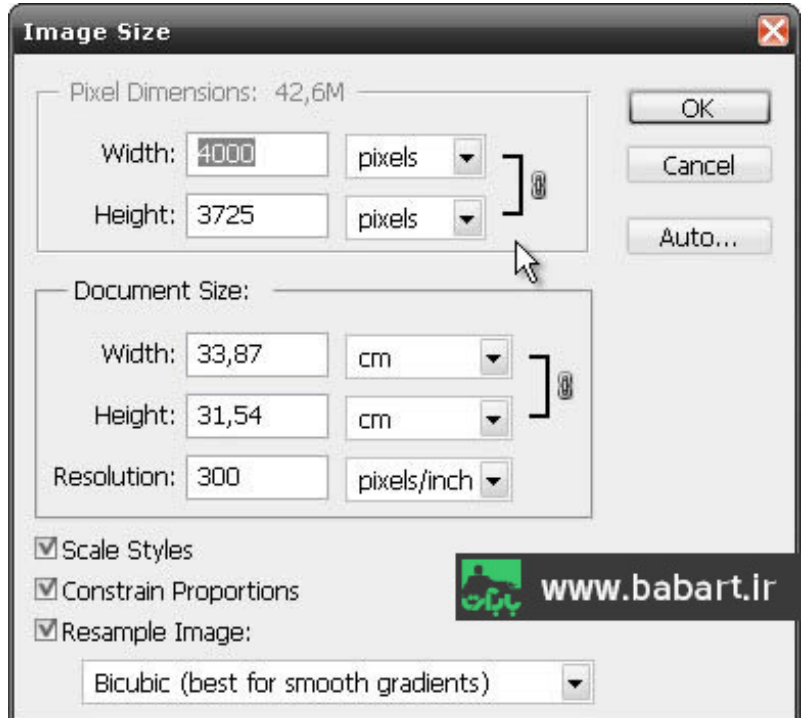

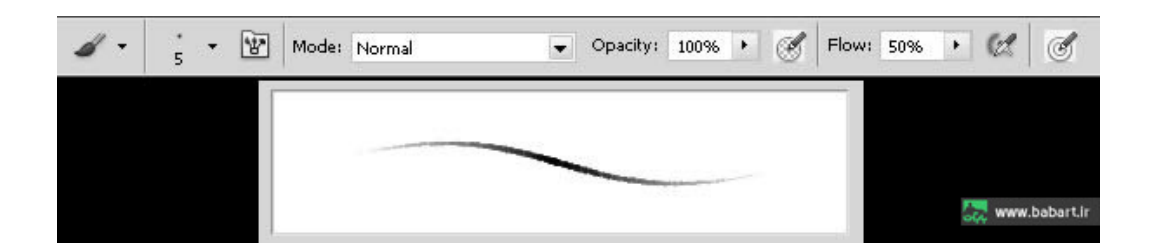

در مراحل ابتدایی اگر خاطرتان باشد با کم کردن شفافیت Opacity لایه های کار شده ، و سپس ایجاد لایه های جدید دوباره نقاشی را می کشیدیم و می توانستیم با دیدن لایه های کمرنگ تر اشکالات را رفع بکنیم.در این مرحله هم مطابق با عکس زیر همان کار را انجام بدهید.

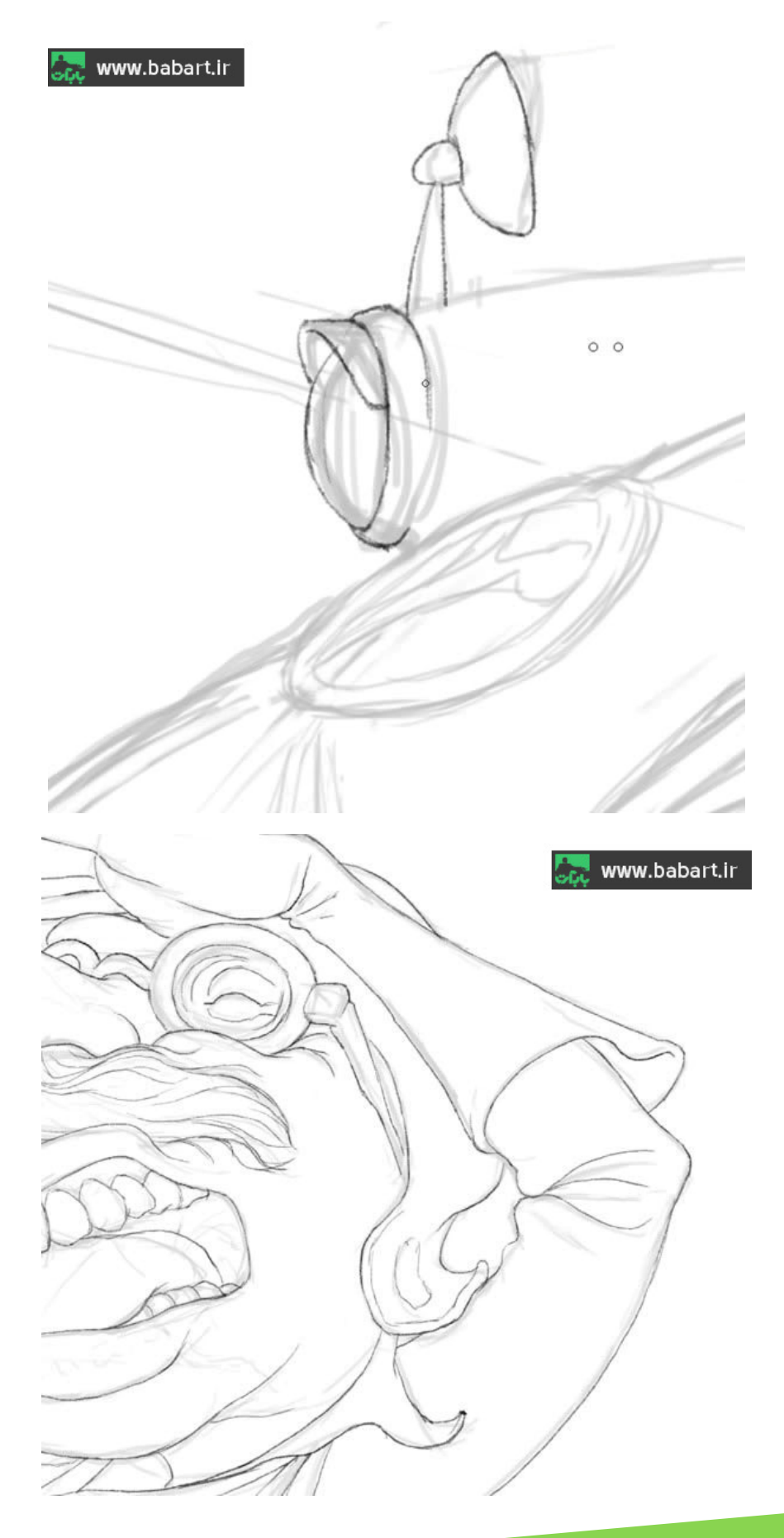

پس از اینکه کار اسکیس ها انجام شدو در نهایت به نتیجه ای رسیدیم که رضایت بخش بود و اِشکال خاصی در کار ندیدیم ، بدون تغییر شفافیت لايه ها تمامي لايه ها را بوسيله ي كليد Ctrl انتخاب مي كنيم و با زدن كليدهاي تركيبي Ctrl +G آنها را در يک گروه قرار مي دهيم.و مود لايه را بر روى Multiply انتخاب مى كنيم.نام Outline را براى پوشه انتخاب مى كنيم و آن را مانند عكس پايينى قفل مى كنيم.

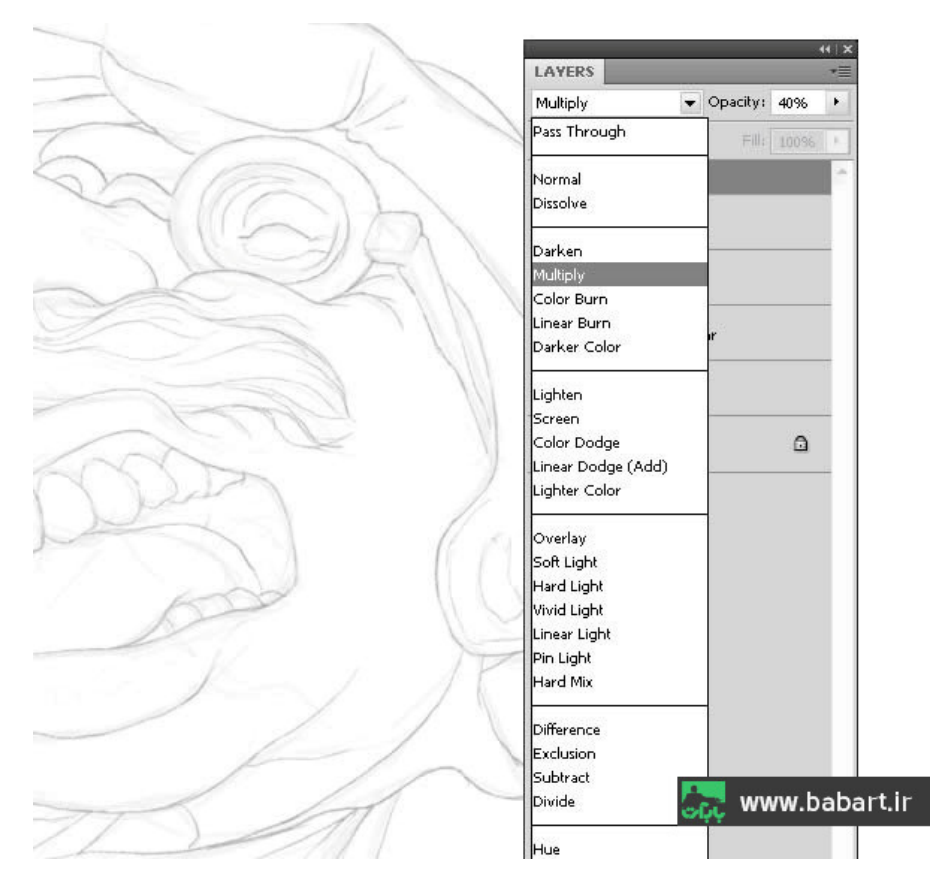

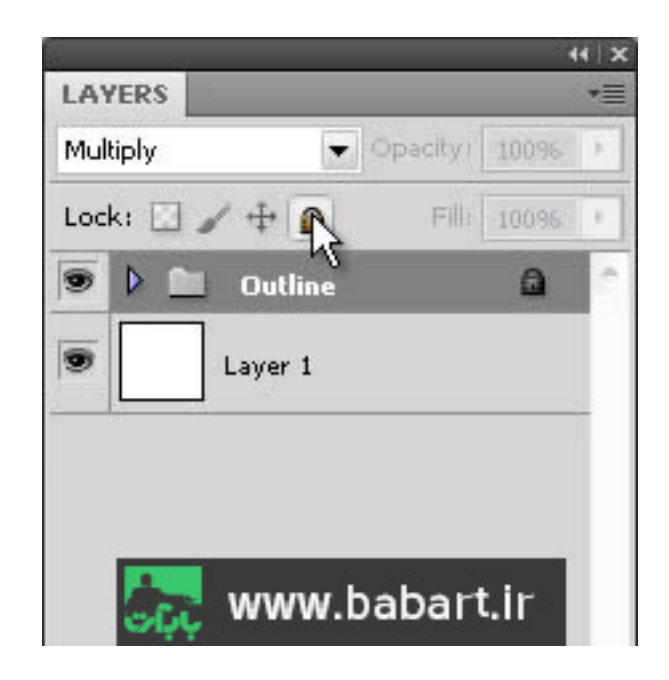

#### **3- اولین مراحل رنگ آمیزی نقاشی**

#### قدم اول

برای شروع کار رنگ آمیزی با ساخت یک لایه جدید در زیر پوشه ی اسکیس باید مراحل را انجام دهیم.دقت کنیم که از حالا به بعد تمام کار ما در زیر پوشه ی Outline انجام می شود که بتوانیم با دیدن خطوط اسکیس نقاشی را انجام بدهیم. برای این مرحله باید با ابزار Pen آشنا باشیم. Pen را انتخاب می کنیم و حجم ماشین را با دقت مورد انتخاب قرار می دهیم ،که بتوانیم درون آن را سِلِکت کرده و رنگ کنیم.

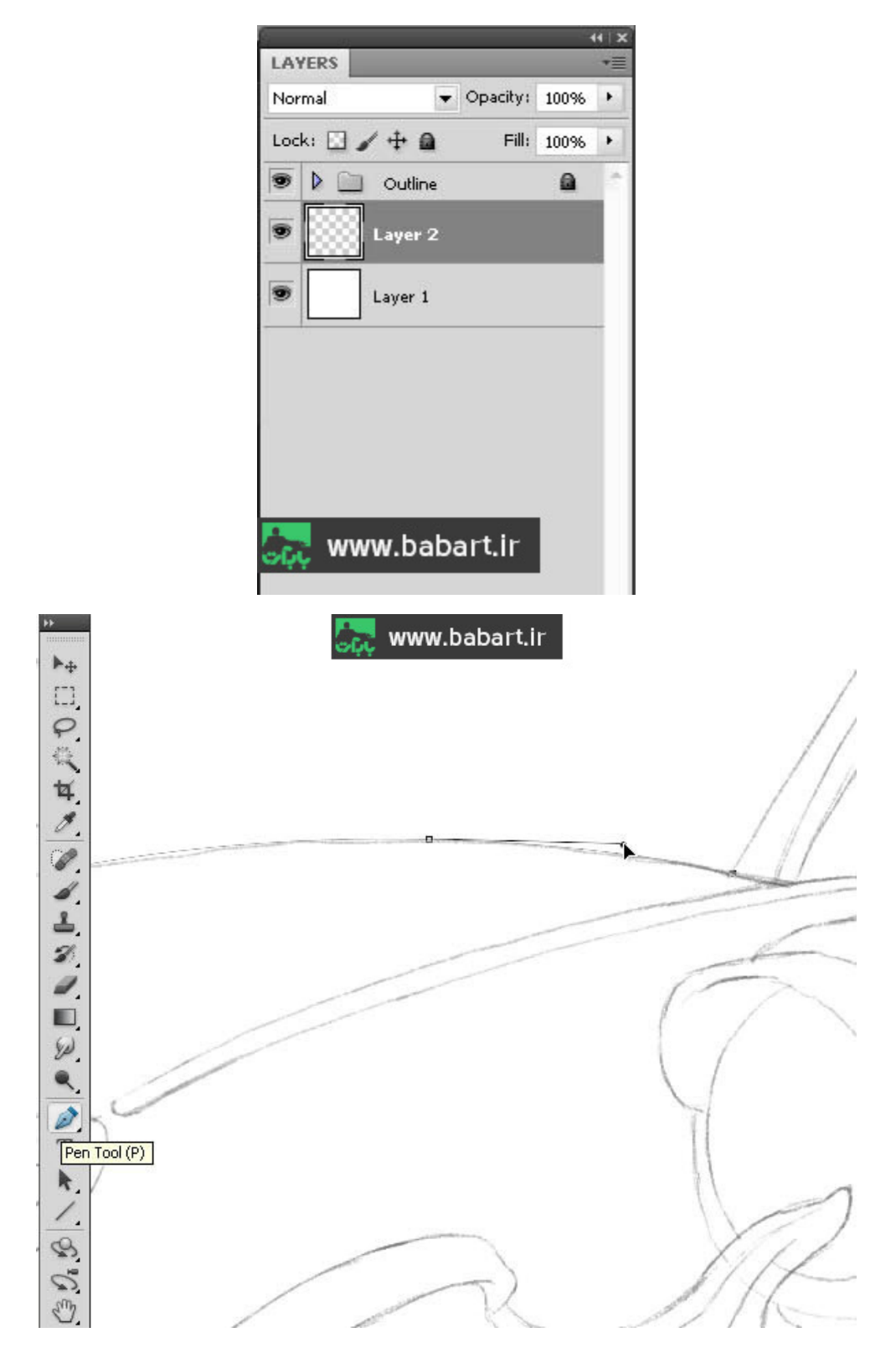

پس از انتخاب خط دورِ اتومبیـل و بسـتن خطـی کـه بـا ابـزار Pen ایجـاد کـردیم در همـان حالـت کـه Pen مـورد انتخـاب اسـت در فضـای وسط خطوط رسم شده کلیک راست کرده و گزینه یMake selection را انتخاب میکنیم که به حالت خط چین انتخاب شود.

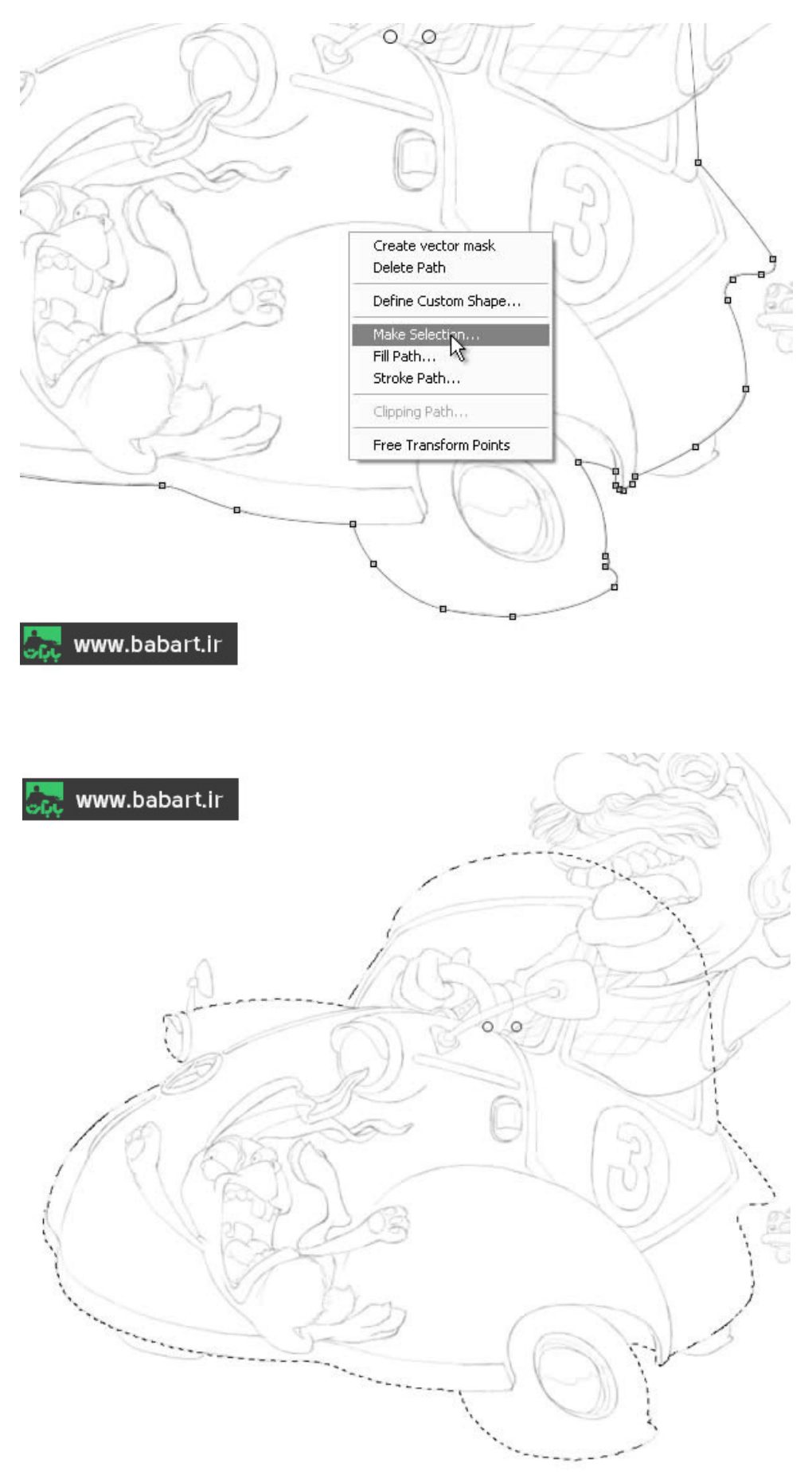

حالا باید یک رنگ برای اتومبیل انتخاب کنیم.و سپس آنرا رنگ میکنیم.می توانیم از کد رنگ زیر استفاده کنیم.

#### CARATA

ز این مراحل به بعد نکته ی مهمی که وجود دارد این است که نظم دقیقی را در ایجاد لایه ها داشته باشیم و سعی کنیم هر لایه را با نام مشخصی نامگذاری کنیم که اگر نیاز به بررسی یا ویرایش آن لایه داشتیم ، بتوانیم آن را به راحتی پیدا کنیم.حتما و حتما و حتما برای رنگ آمیزی مجزای

#### قدم دوم

پس از رنگ کردن اتو مبیل که سـعی کردیم فقط خط دور را مشـخص کنیم که بیس اصـلی را داشـته باشـیم.حالا باز هم لایه جدیدی بالای لایه اتومبیل ایجاد می کنیم و با انتخاب رنگ روشن تری نسبت به رنگ اتومبیل سعی می کنیم کاراکتر مرد راننده را بطور کامل با رنگ نقاشی کنیم و پوشــش دهيم.ميتوانيم لايه اتومبيل را خاموش كرده كه راحت باشــيم.در اين قســمت بهتر اسـت از يک براش سـخت اسـتفاده كنيم.قســمتهايي از کاراکتر که در زیر قسمتی از اتومبیل ، مثل ستون پنجره آن قرار دارد را رنگ آمیزی نمی کنیم.

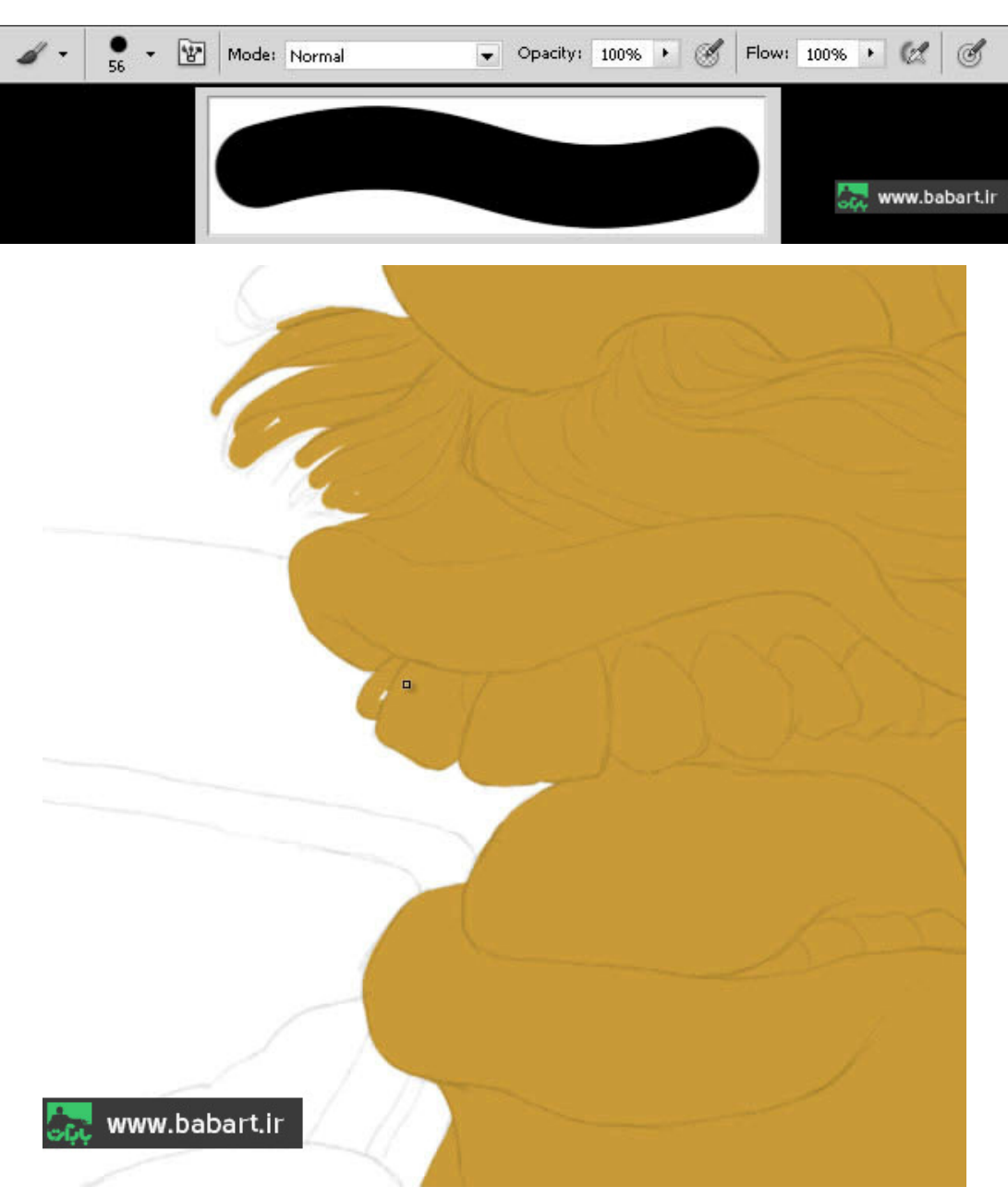

فقط دقت داشته باشیم که هیچ روزنه ای از قلم نیوفتد و خیلی دقیق و تمیز فقط کاراکتر به صورت کامل رنگ آمیزی نماییم.

# قدم سوم

همانطور که در بالا هم اشاره شد در این مرحله باید برای رنگ آمیزی هر یک از اجزا یک لایه جدید ایجاد کرده و آنها را نقاشی کنیم.که بهتر است برای نظم بهتر برای هر یک از عناصــر در نقاشــی یک گروه ایجاد کنیم.بطور مثال به ترتیبی که ابتدا لایه های کاراکتر راننده را برای اجزای آن با رنگهای متفاوت رنگ آمیزی می کنیم و همه را با نگه داشـتن کلید Ctrl انتخاب کرده و با زدن کلید های ترکیبی Ctrl + G آنها را در یک گروه قرار داده و نام گذاری می کنیم.در عکس پوشه را با نام Character می بینیم.

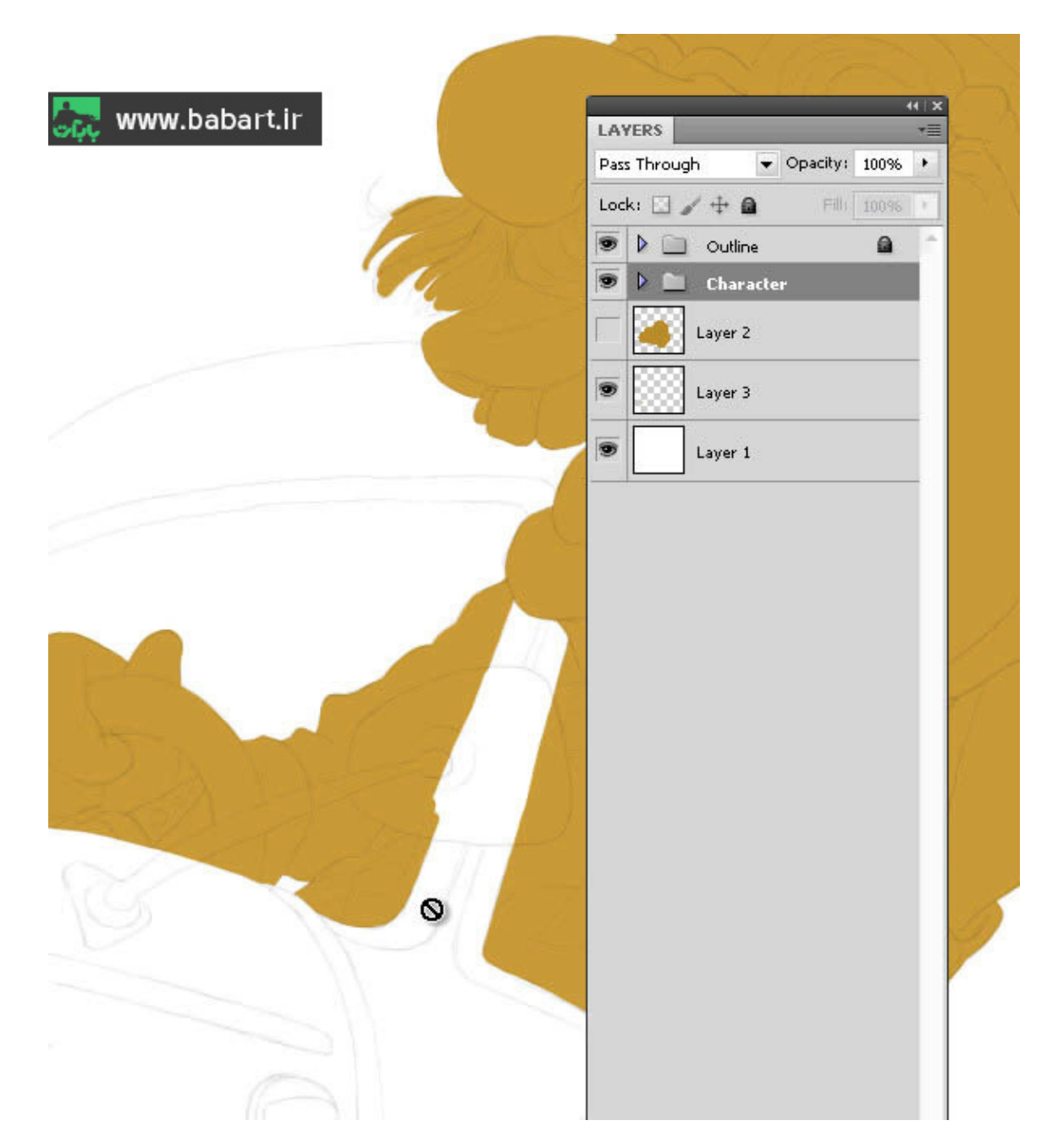

توضيح خاصي در اين قسمت وجود ندارد.بايد اجزا و جزييات را ببينيم و با انتخاب رنگ درست شروع به نقاشي كردن كار كنيم.

# قدم چهارم

نکته ی مهم دیگری در این قسمت باید در نظر گرفته شود. به این ترتیب که برای رنگ آمیزی کردن هر کدام از عناصر در نقاشی ، ما ابتدا بیس اصلی را رنگ آمیزی کردیم.و حالا برای نقاشی هر کدام از جزییات باید یک لایه ی جدید بر روی بیس اصلی ایجاد کنیم و به ترتیب آنها را نقاشی کنیم.ممکن است تعداد لایه ها زیاد بشود و در و سط کار رنگ جزییات از بیس اصلی بیرون بزند ، و نتوانیم بدر ستی آن را با بیس اصلی مطابقت بدهیم.برای اینکار ابتدا گروه را ایجاد کنید و سـپس پس از اینکه لایه جدید بر روی بیس اصـلی ایجاد کردید آن را بر وی لایه ی پایین خود می توانید کلیپینگ ماسک کنید.یعنی بر روی لایه ی جدید کلیک راست کرده و گزینه ی Create Clipping Mask را انتخاب می کنید.لایه های عکس زیر را ببینید.لایه های عکس زیر جزییات اتومبیل هستند که هر کدام بطور جدا ایجاد و نامگذاری شده و همگی بر روی لایه بیس اتومبیل كليينگ ماسك شده اند.

لايه هايي كه با نام wheels back و Mirror back در پايين مي بينيم لايه ي چرخ ها و آينه اتومبيل هســـتند.و لايه ي بالايي را با نام ۱ mirror می بینیم که آن هم باز لایه ی آینه سمت راست بزرگ است که در عکس زیر آن را می توانیم ببینیم.

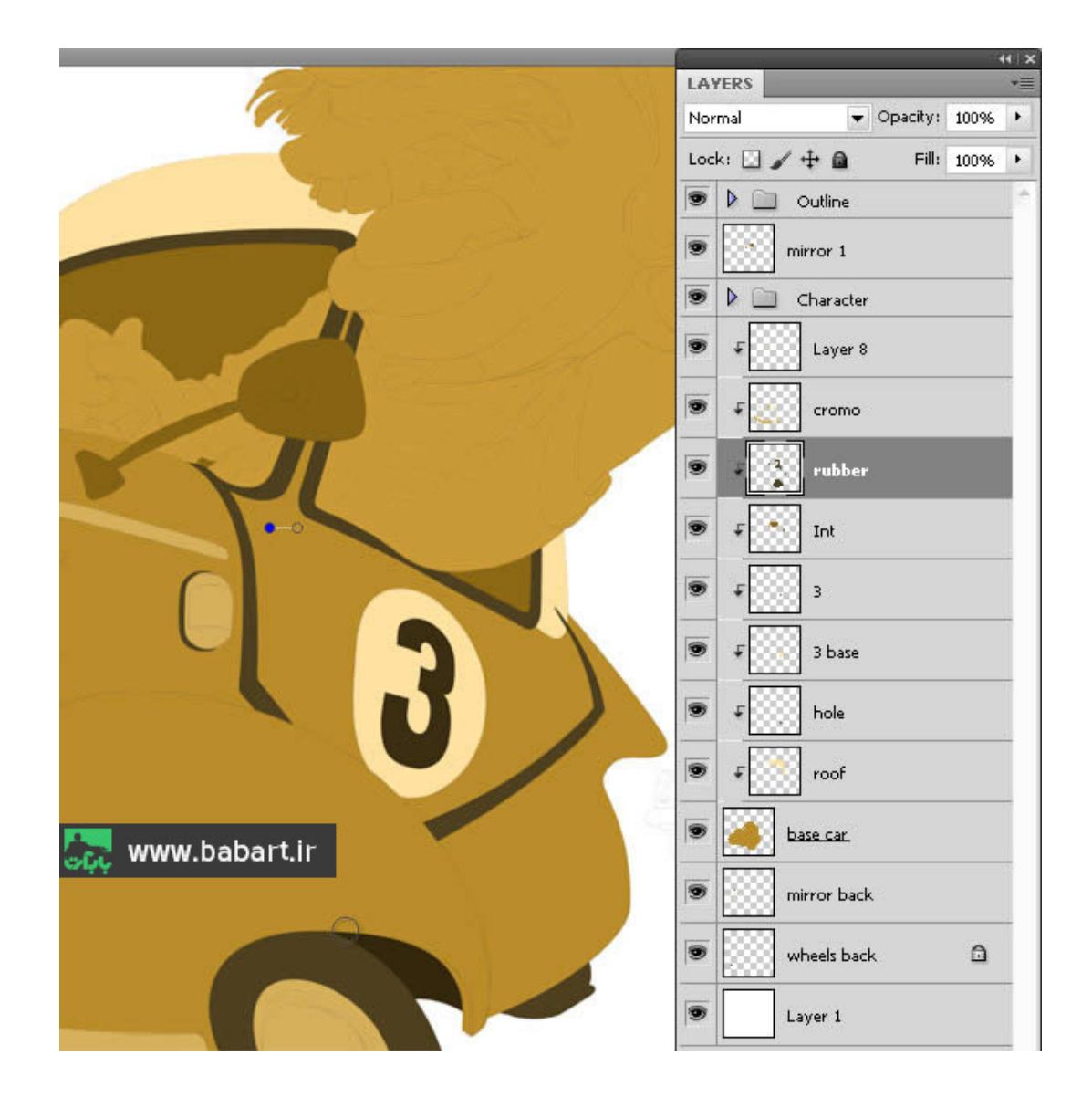

قدم پنجم

سعی می کنیم اولین لایه که پس زمینه کار محسوب می شود را رنگ آمیزی کنیم . از کد رنگ زیر استفاده کنید.

#### bxaaxd

و سپس اتومبیل پلیس را نقاشی می کنیم.مثل مراحل قبل ابتدا بیس اتومبیل را با رنگ مورد نظر رنگ آمیزی کرده و بعد با ایجاد لایه های جدید و کلیپینگ ماسک کردن آنها جزییات آنها را نقاشی می کنیم.ترتیب گروه عناصر را ببینید و سعی کنید آنها را رعایت کنید.

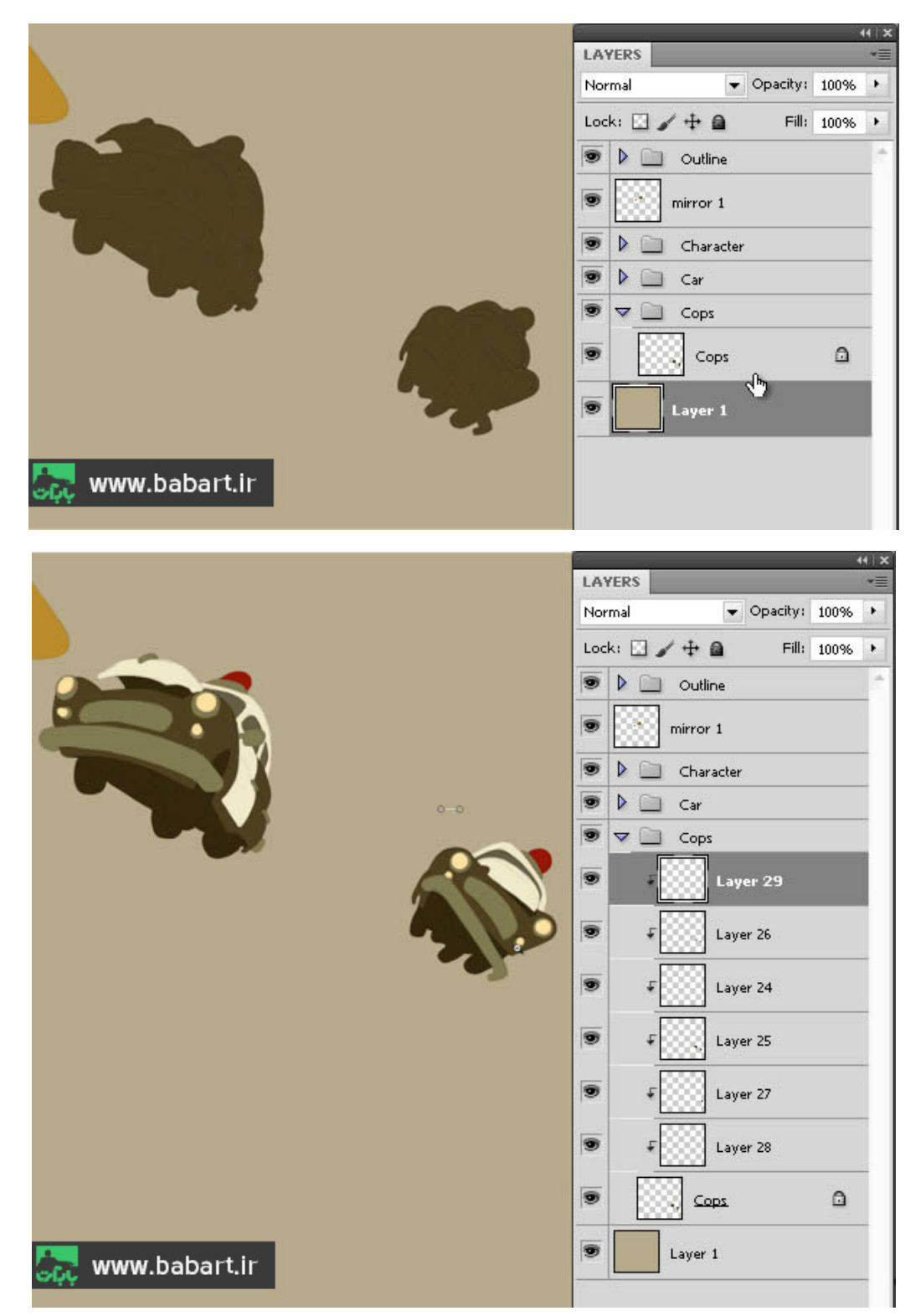

### قدم ششم

برای بعضی قسمتها از نقاشی جزییات لازم است از ماسک استفاده کنیم.بطور مثال برای کشـــیدن دندانهای خرگوش ، که در هنگام رنگ آمیزی دندان ، رنگِ سـفید بر روی پوزه نیاید با اسـتفاده از نگه داشـتن کلید Ctrl و کلیک بر روی لایه ی رنگ درون دهان خرگوش میتوانیم آن را ســِلِكت كنيم و به راحتى دندان ها را رنگ كنيم.و با ايجاد يک ماسک می توانیم از پخش شدن رنگ در جایی که نباید باشد ، جلوگیری کنیم.عکس های زیر را ببینید بهتر متوجه خواهید شد.

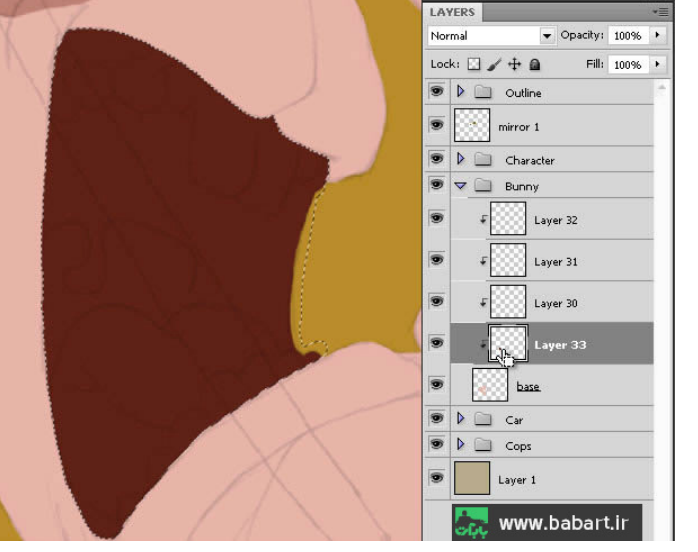

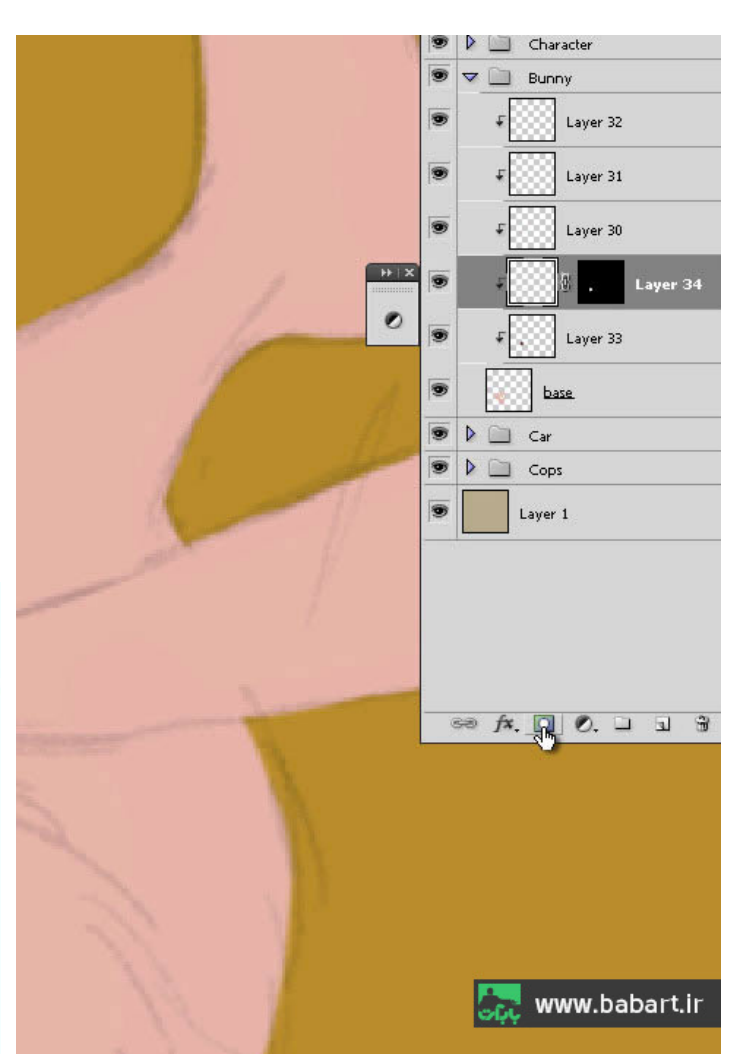

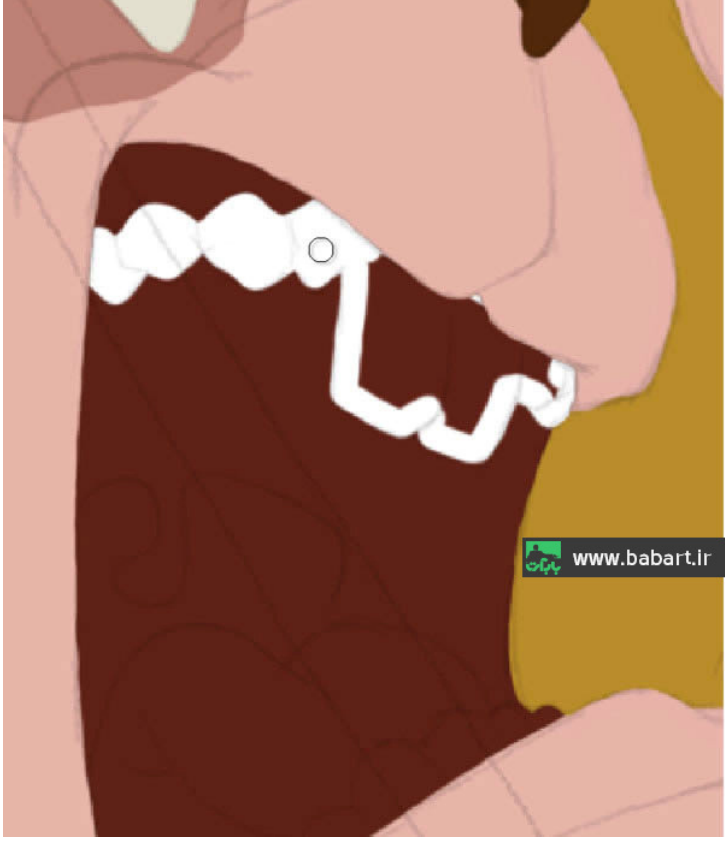

### قدم هفتم

چند لایه را با ماسـک را ایجاد خواهیم کرد برای مراحلی که قرار هسـت حالت شـناور بودن خرگوش را در هوا نشـان دهیم و همینطور برای رنگ آمیزی که حجم عناصر را باید درآوریم.لایه های جدیدتری را با رنگ متضادی ( سبز فسفری در تصویر ) ایجاد و مشخص می کنیم که بتوانیم به سرعت در مراحل بعدی آنها را پیدا کنیم که حجم را نقاشی کنیم.

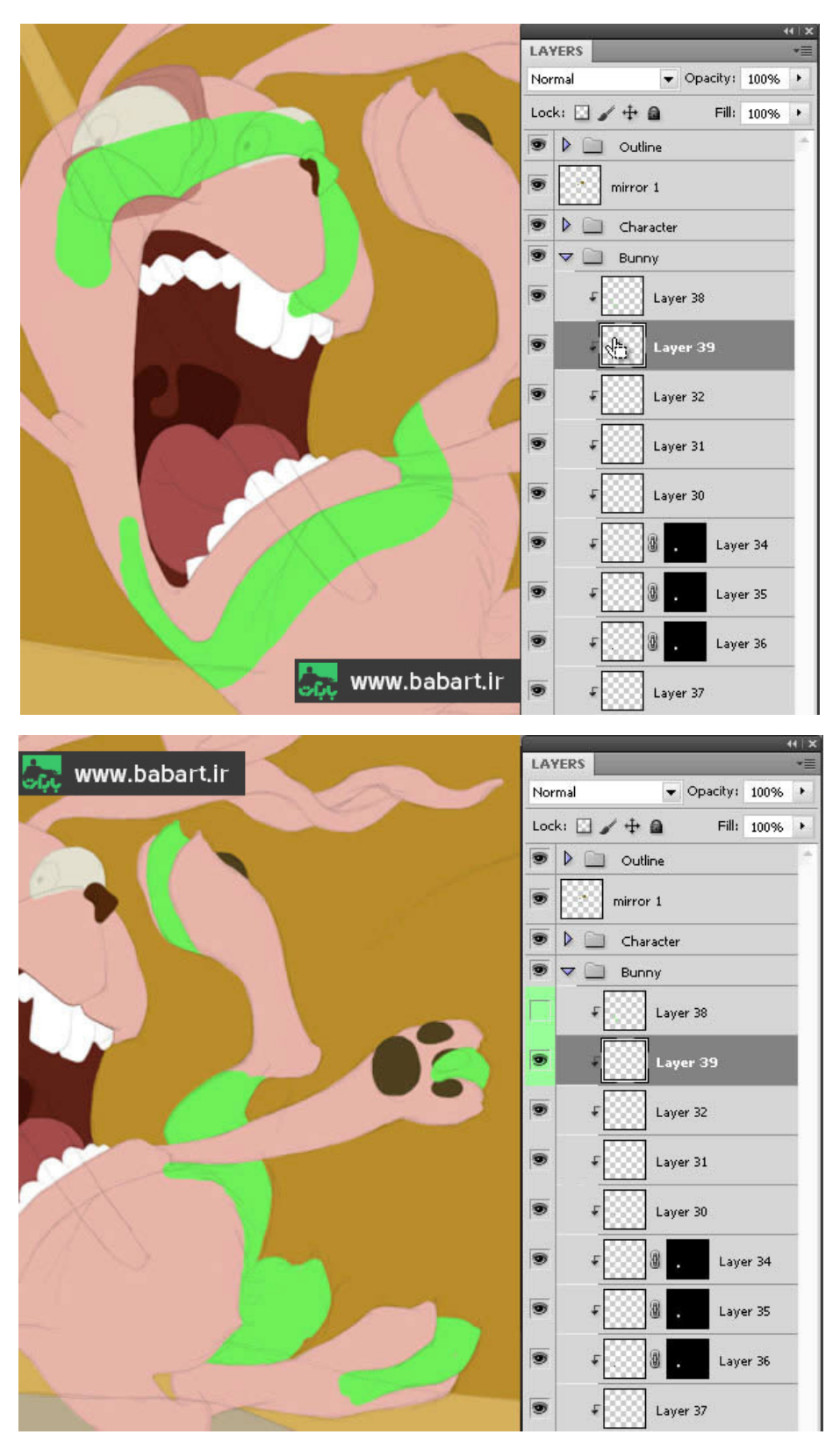

### قدم هشتم

به جز لایه ی بک گراند یا همان پس زمینه و همینطور گروه لایه ها ی اسکیس ها که در اینجا نام آن را Outline قرار دادیم با نگه داشتن کلید Ctrl بقیه ی گروه های لایه ها را با یکدیگر انتخاب کرده و بوســیله ی کلیدهای ترکیبی Ctrl + G تمام گروه ها را در یک گروه قرار داده و می خواهیم با این کار لایه ها را قفل کنیم که تغییراتی در آنها ایجاد نشــود .نام گروه کلی لایه ها را ALL می گذاریم و مطابق با عکس این لایه را بوسـیله ی گزینه ی مشـخص شـده قفل گذاری می کنیم. قفل برای این منظور اسـت که لایه هایی که در آن رنگ آمیزی کردیم ، رنگها جابجا نشوند.

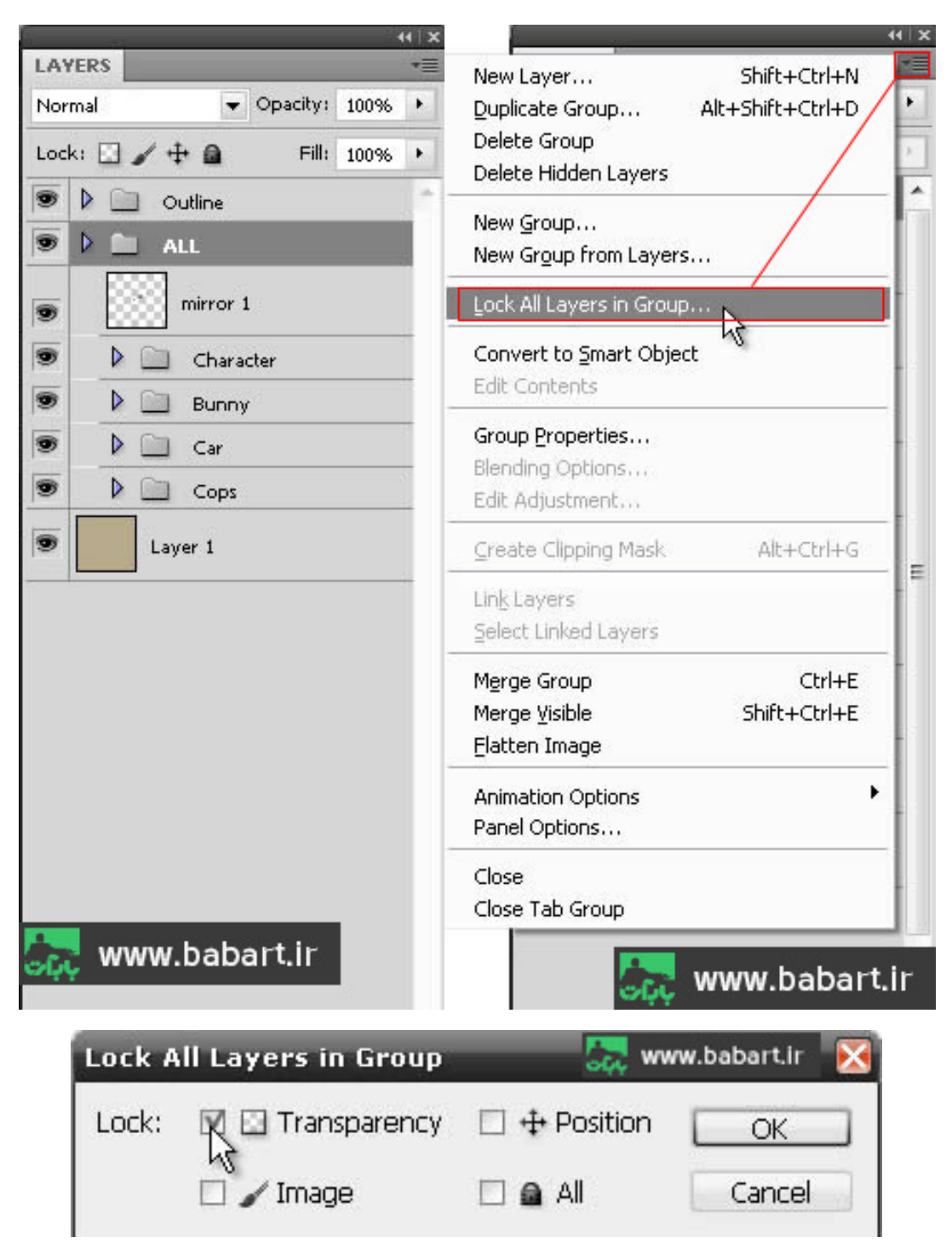

### قدم نهم

در این مرحله بهتر است لایه ها را بطور جداگانه انتخاب کرده و و رنگ آمیزی یکپارچه سازی را بر روی جزییات روی عناصر انجام دهیم ، بطوری که می خواهیم در این قســـمت رنگها بگونه ای در کنار هم قرار بگیرند که با هارمونی نزدیکی با یکدیگر در تعامل باشـــند.به این معنی که باید رنگهای متفاوت برای اجزا را در این مرحله طوری انتخاب کنیم که از لحاظ بصـــری از دیدن آنها اشـــکالی در انتخاب رنگ نبینیم. از اینجا به بعد بیشتر از هر زمانی در پروژه ، باید خلاقیت و استعدادمان را بکار بگیریم.ومطمئن باشید هر چه به انتهای کار نزدیک میشویم نیاز به این بکارگیری را بیشــتر احســاس می کنیم.رنگهایی که در این مرحله انتخاب میکنیم در ادامه ی کار برای رنگ آمیزی نقاشــی از آنها اســتفاده خواهیم کرد.می توانید از تصویر زیر برای این منظور استفاده کنید.

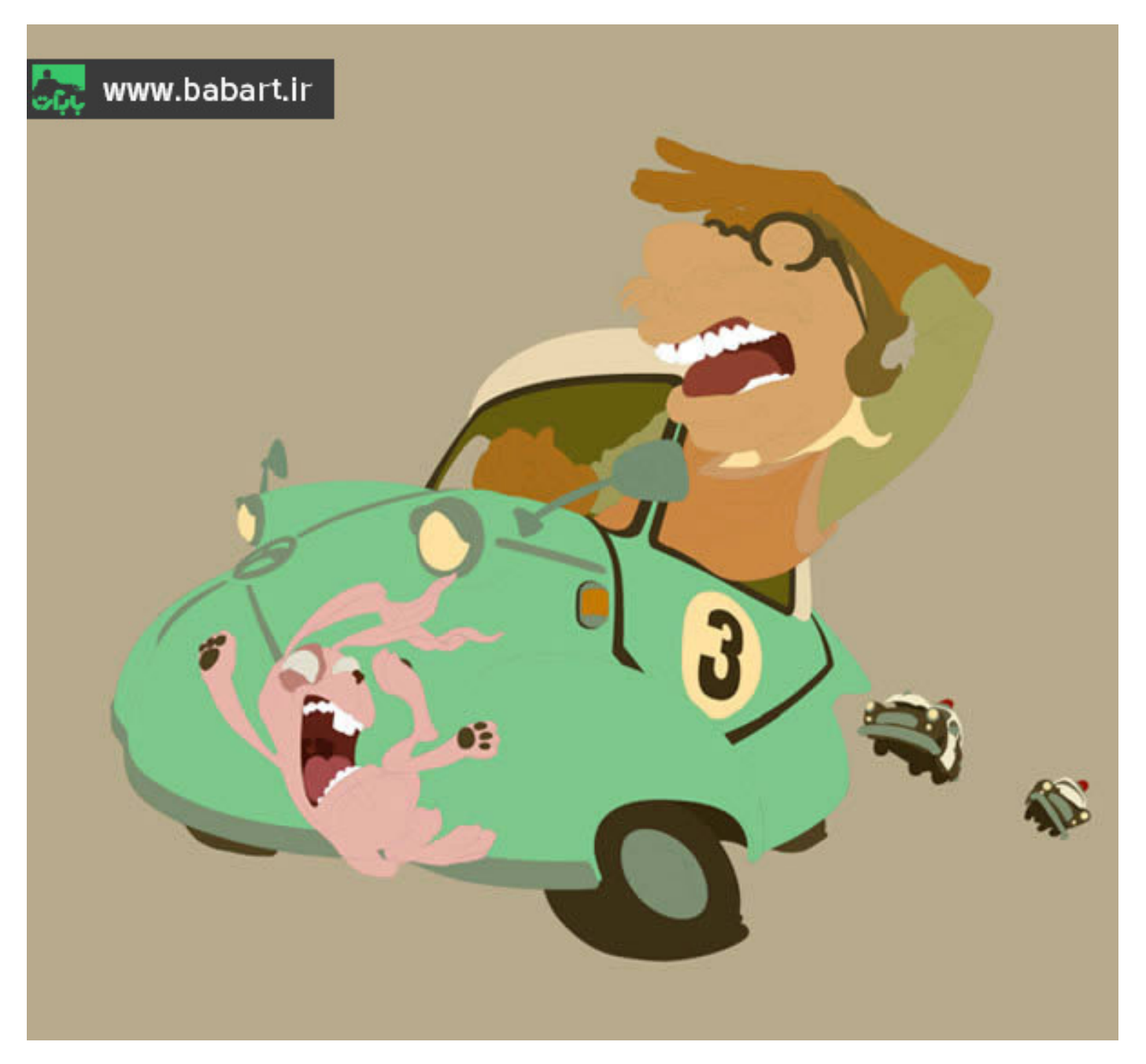

### ٤-شروع بكارگيري خلاقيت و نقاشي كردن ©

# قدم اول

یک براش منا سب را انتخاب کنیم.می توانیم پالت براش را فعال کنیم که بتوانیم براش منا سب را انتخاب کرده و مانند تصویر از تنظیمات نوار منو ابزار اسـتفاده كنيم.مي خواهيم حدود آسـمان و زمين را در نقاشـي مشـخص كنيم.پس از رنگهاي تركيبي بايد اسـتفاده و آنها را در يكديگر ادغام کرد.برای این کار باید یک لایه بر روی بک گراند و زیر همه ی لایه ها ایجاد کنیم.از رنگهای نارنجی ، بنفش ، زرد ، کرم ، صورتی استفاده می کنیم و با تیره و روشن کردن این رنگ ها تصویری مانند زیر را در نهایت، نقاشی می کنیم . بک گراند آن را با هم ببینیم.

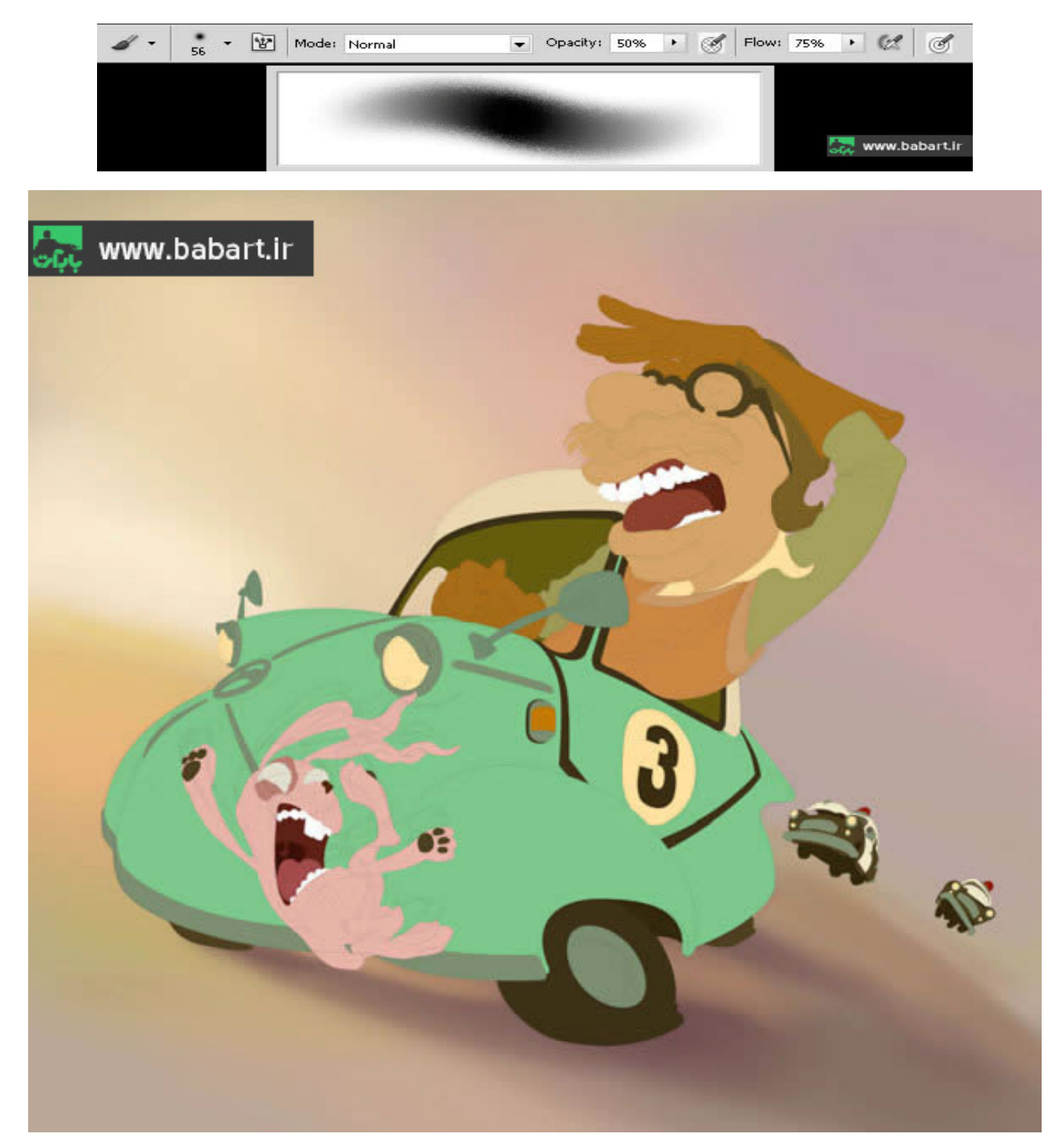

### قدم دوم

در این مرحله باید بصورت سطحی سعی کنیم آثار نور و سایه را ، که کمی از حجم کار را نشان خواهد داد ، بر روی عناصر ، نقاشی کنیم.مثل رنگ گلگیر و زیر چراغ های اتومبیل.می توانیم حتی برای لایه ی عدد ۳ بر روی درب اتومبیل از یک Blending Options اســتفاده كنیم.بر روی لایه ی ۳ کلیک راسـت کرده و Blending Options را فعال کرده و برای آن یک Inner Shadow و Drop Shadow با تنظیمات مطابق عکس تعریف کنید.هندل ها را خودتان دستکاری کنید تا تغییرات را ببینید و تنظیمی که مناسب است را ثبت کنید.

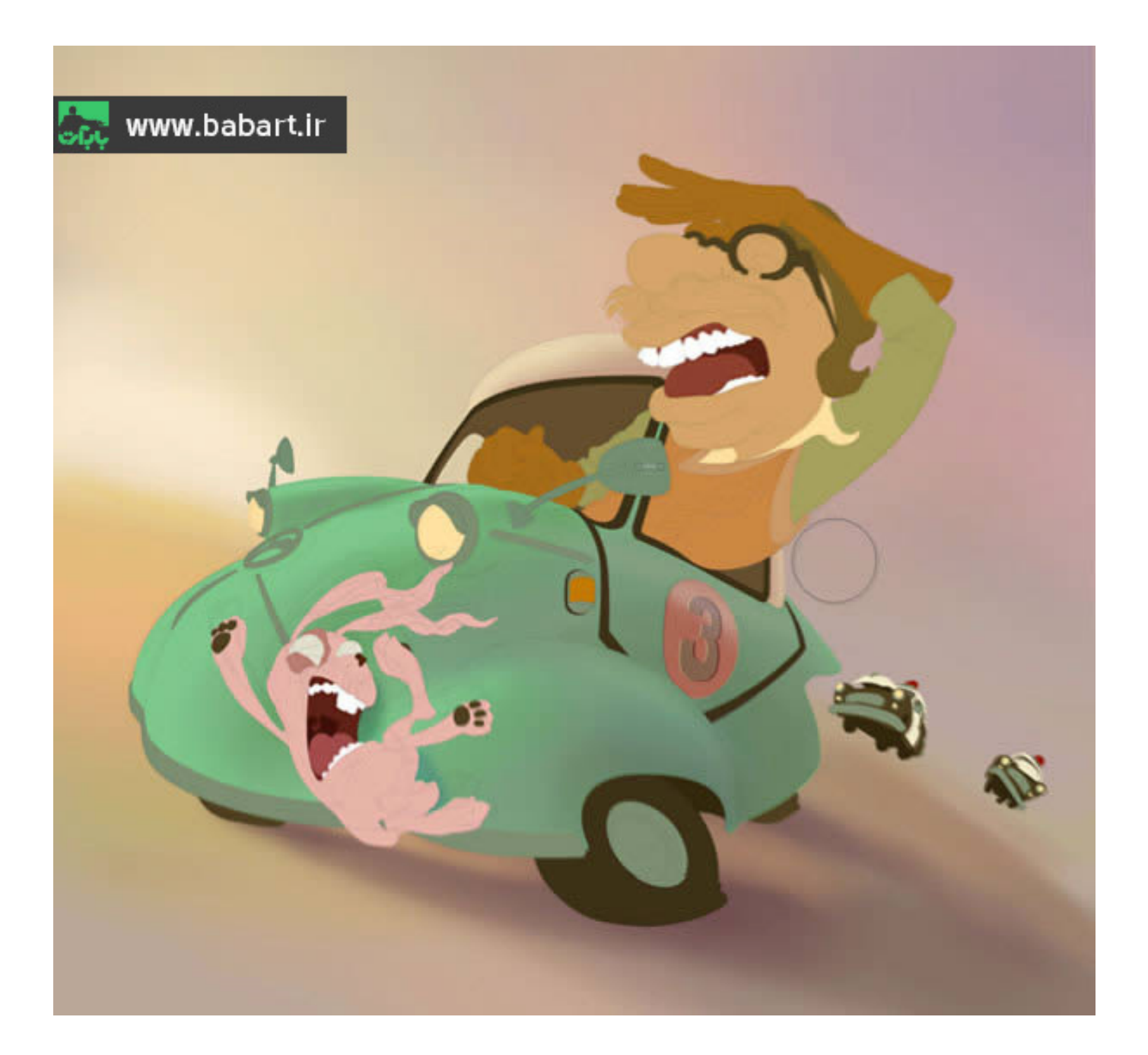

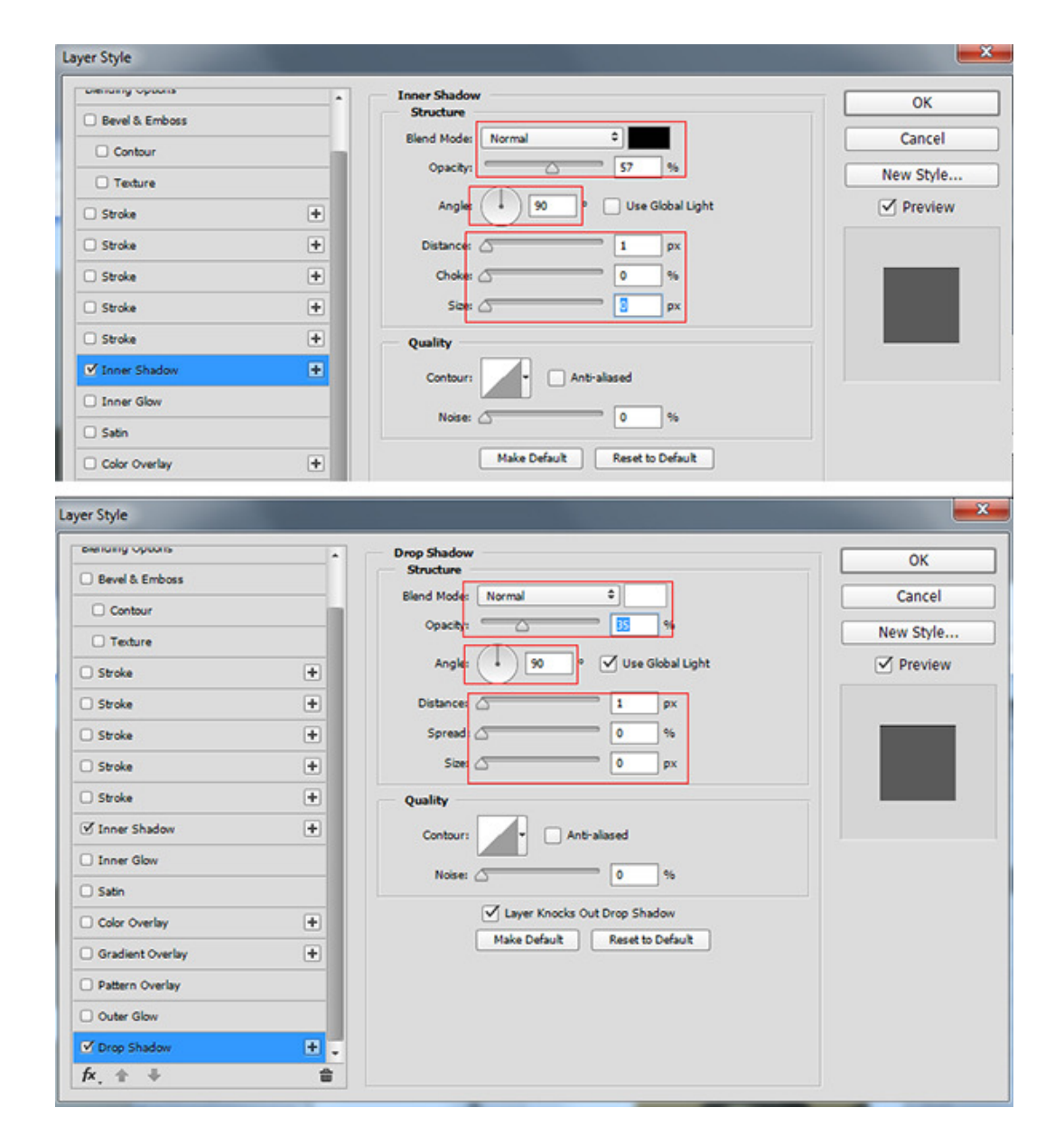

 $\circledcirc\,\circledcirc\,\circ$ وارد مرحله ی مهمی از بکار گیری خلاقیت می شویم

# قدم سوم

در این قسمت یکی از مهمترین عناصر در این نقاشی را می خواهیم نقاشی کنیم و حجم دهیم.آن هم کله ی کاراکتر راننده است.عکسِ کار شده ی زیر می تواند به راحتی به شما نشان دهد که چه باید کرد.با استفاده از روشنی و تیرگی رنگ ها باید جای نور و سایه بر روی پوست صورت را نقاشی کنیم.دندانها را طبیعی تر نشان دهیم بطوریکه بیشتر، نور و سایه را برای نشان دادن تمامی اجزا به کار بگیریم.رنگ مشخصی را حتما برای بیس صورت در نظر بگیرید و سپس با استفاده از تیره و روشن کردن با براش مناسب حجم را برای آن مشخص کنید.

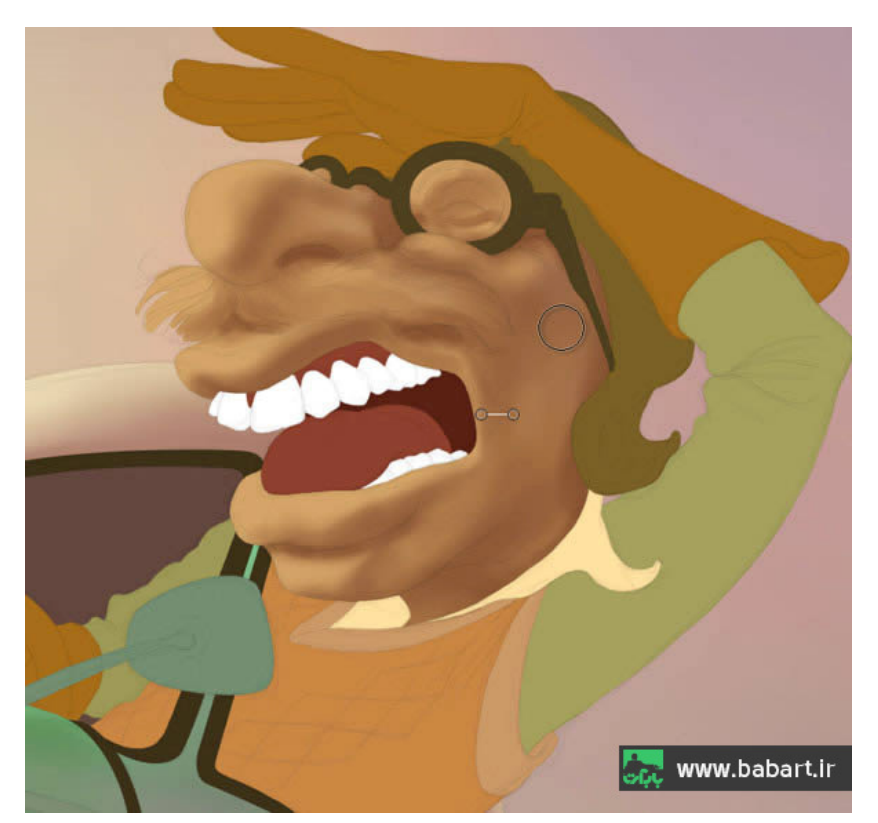

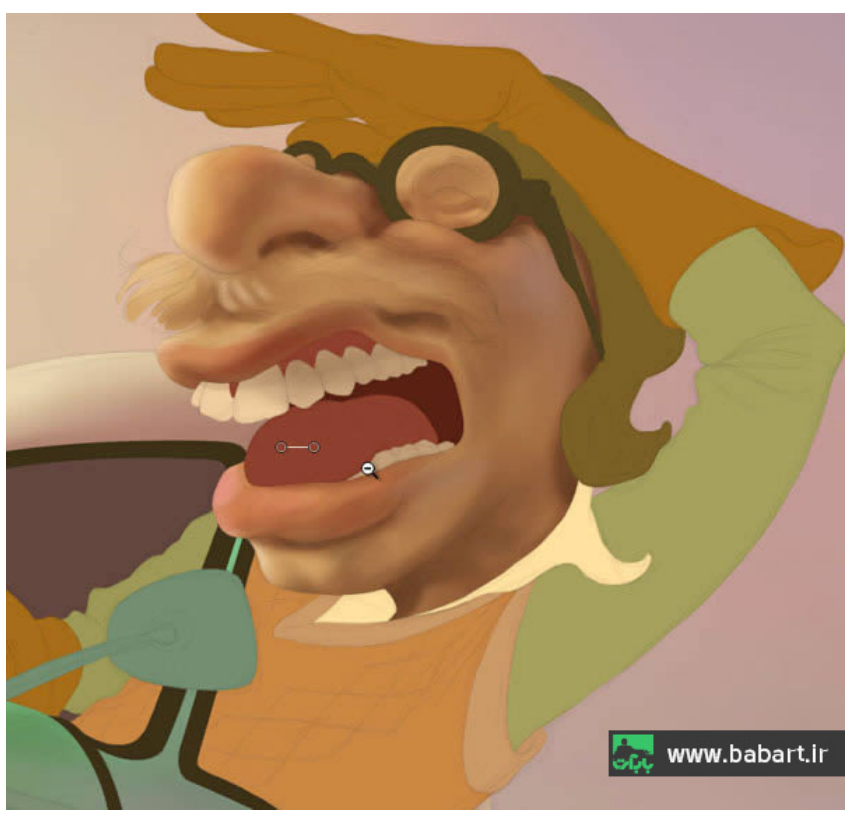

# قدم چهارم

حالا می خواهیم حجم لباس و جزییات قبلی ، بر روی کله ی کاراکتر و برخی قسمتهای خرگوش و سایه ی اتومبیل را بهتر نقاشی کنیم و مقداری ابر هم در آسمان به تصویر بکشیم.

هر چه بیشتر جلو می رویم باید حجم دهی بر روی عناصر را بیشتر از هر نکته ای مدنظر قرار دهیم.

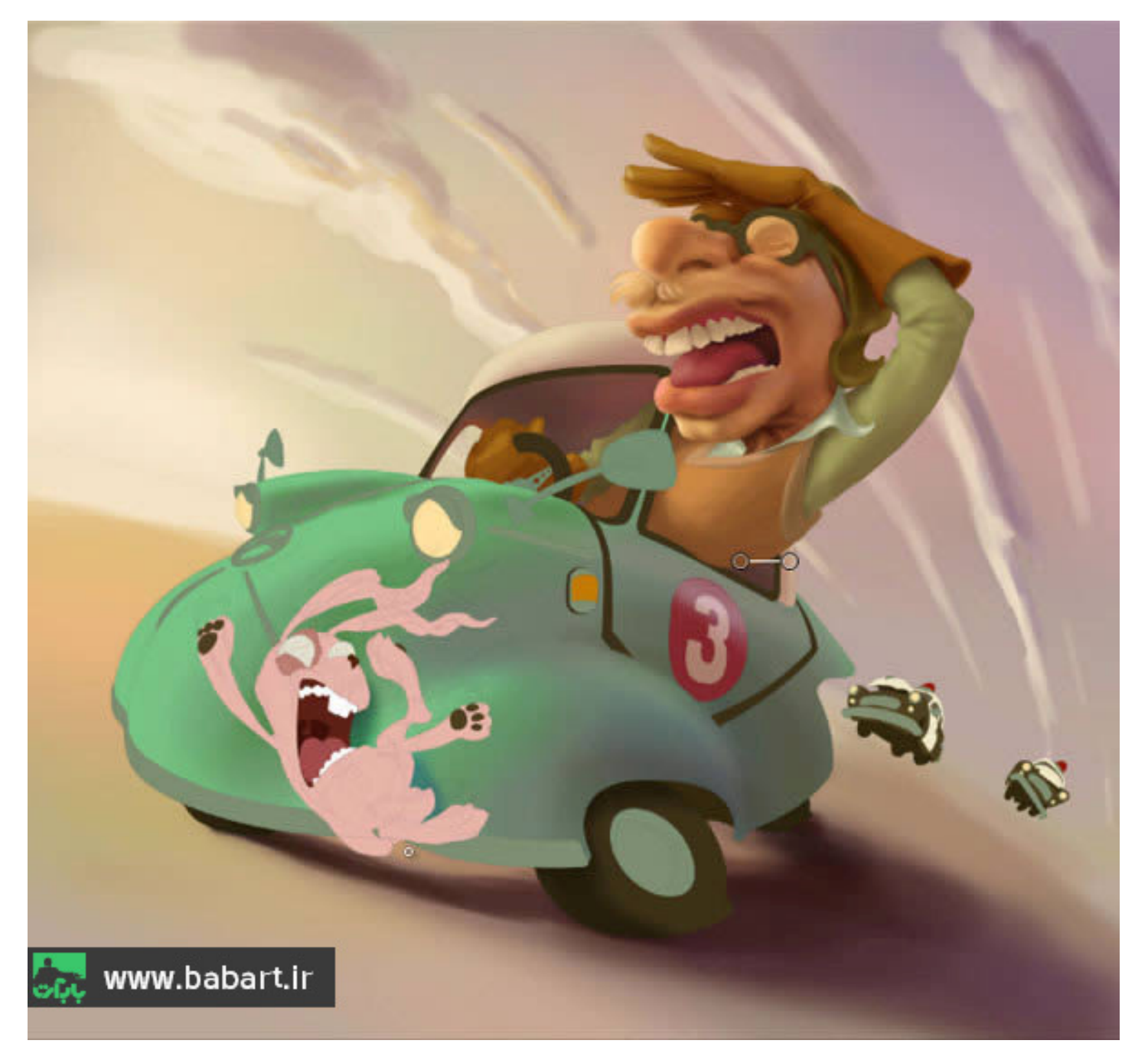

#### قدم ينجم

این قسمت را با هم کار می کنیم و این را به یاد می سپاریم که در قسمتهای دیگر نقاشی هم می توانیم از این روش استفاده کنیم.خاطرتان هست در مراحل قبلی قسمتهایی را با توجه به تشخیص خود که از سایه و نور شدیدتری تشکیل میشد با رنگ سبز فسفری مشخص کردیم ، هر کدام را در هر لايه به صورت جداگانه ، حالا به راحتي مي توانيم با كمک اين لايه ها محل تشديد نور و سايه را سلكت كرده و نقا شي را در آن قسمت انجام دهیم.به لایه ها مراجعه کنید ، در حالی که همچنان خاموش آنها را نگه می دارید با نگه دا شتن کلید Ctrl یک کلیک بر روی لایه میکنیم تا قسمت مورد نظر خط چین شود و سپس در لایه جدید تری مشغول می شویم و نور و سایه های تشدید شده را نقاشی می کنیم. در اینجا به عنوان نمونه دهان خرگوش را کا ر میکنیم.

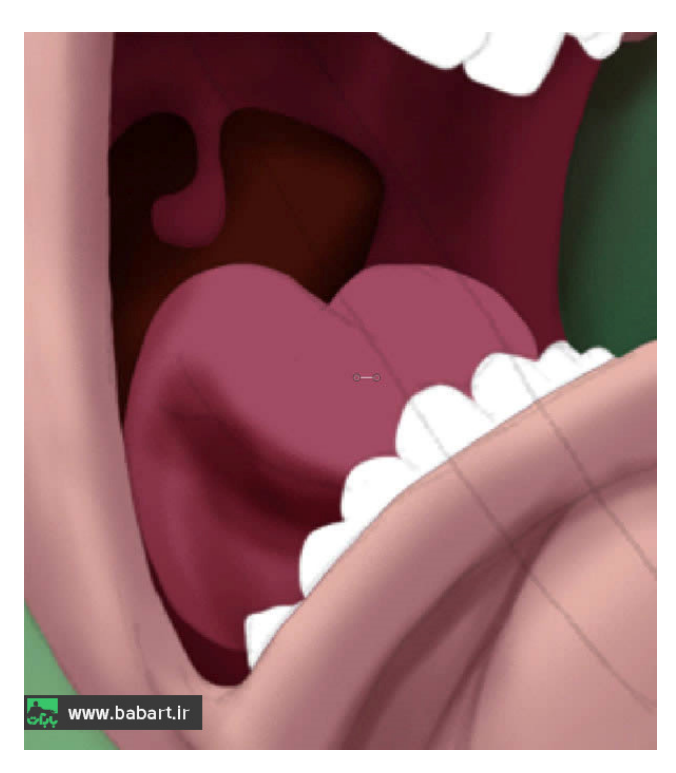

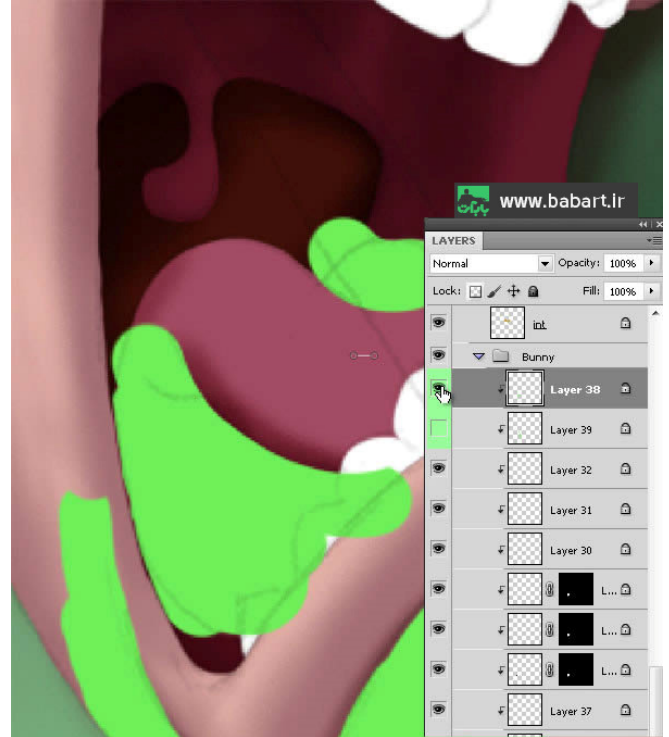

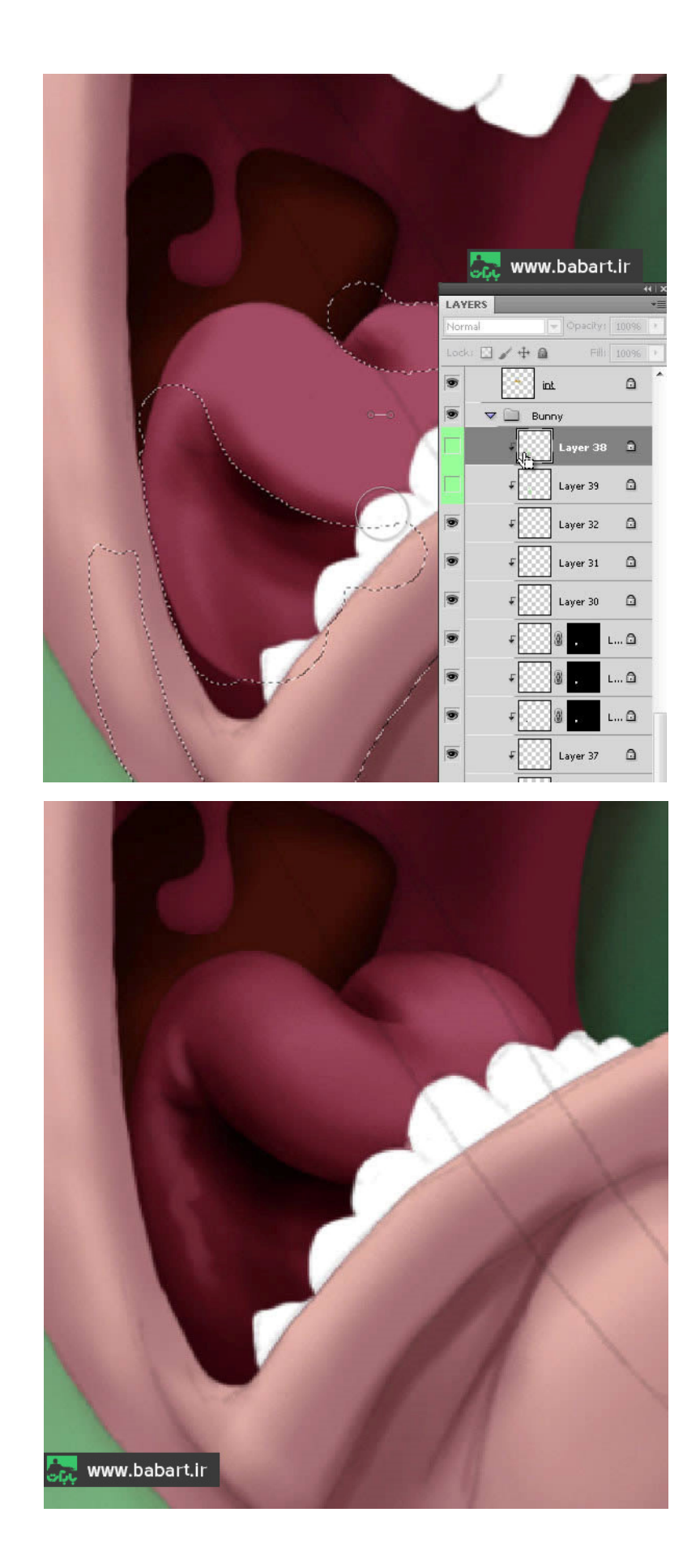

### قدم ششم

قســمت هایی از نقاشــی به لحاظ رنگ آمیزی به همدیگر نزدیک هســتند.برای همین در اینجا فقط یکی از آنها را توضــیح می دهیم و در ادامه ، تکمیل کردن کار با شـماسـت و باید با خلاقیت و تشـخیص درسـت و دقیق خود ، توانایی خود را در این خصـوص محک بزنید و نقاشـی را کامل کنید.بطور مثال درون دهان خرگوش و دندانها با ا ستفاده از یک براش نرم باید جلوه ای بهتر از رنگ و در نهایت حجم را دا شته با شد.پس از رنگ کِرم رنگ برای حجم دهی دندانها و باز هم ایجاد نور و سـایه برای این منظور اسـتفاده می کنیم.و با این تکنیک دندانها را بطور طبیعی از همدیگر جدا نـ شان می دهیم.از این تکنیک در نـ شان دادن حجم چـ شم ها و گوش و بینی هم ا ستفاده میکنیم.و همانطور که گفتم در خیلی از قـسمتهای نقاشی باید از این روش استفاده کنیم.

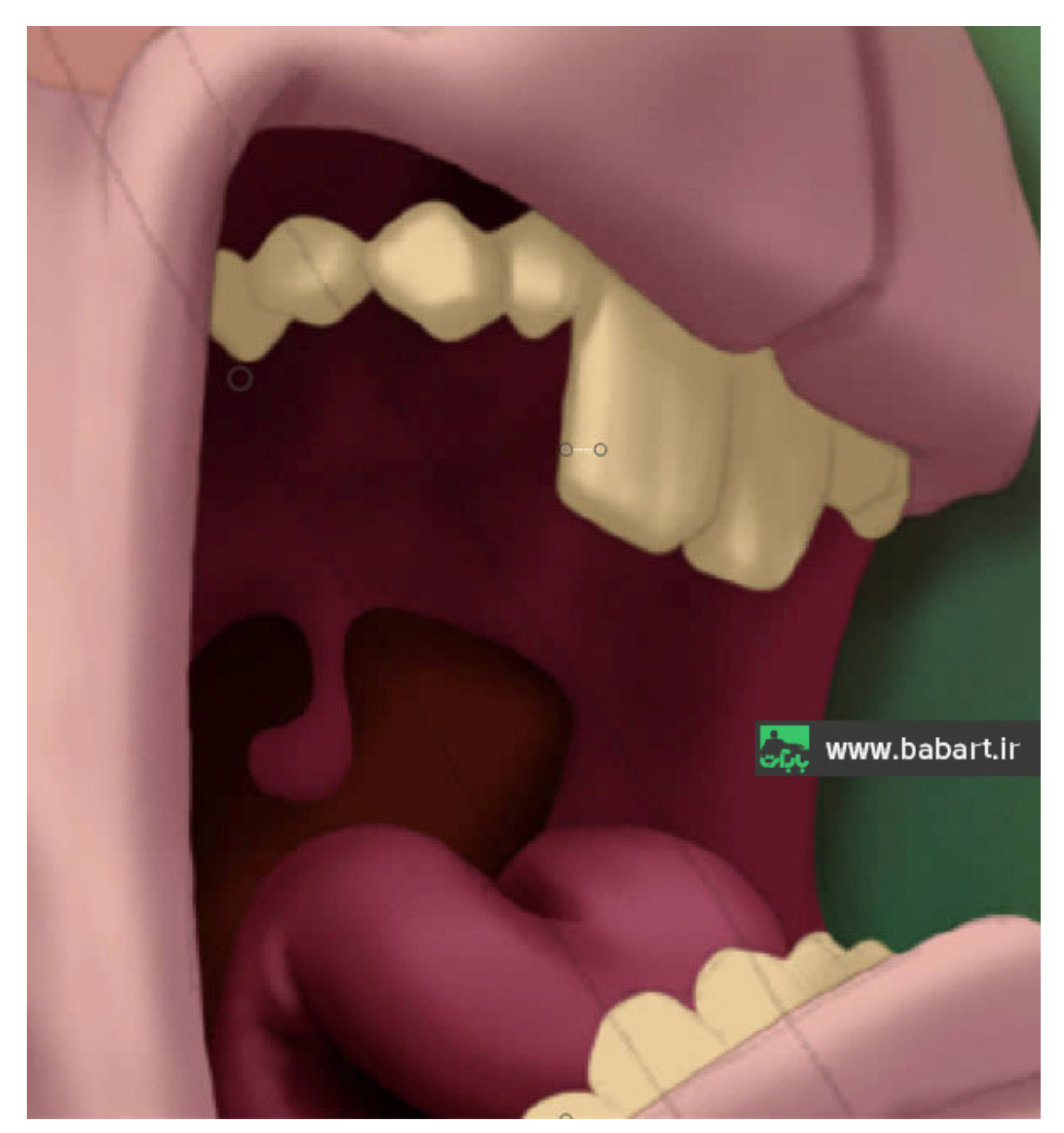

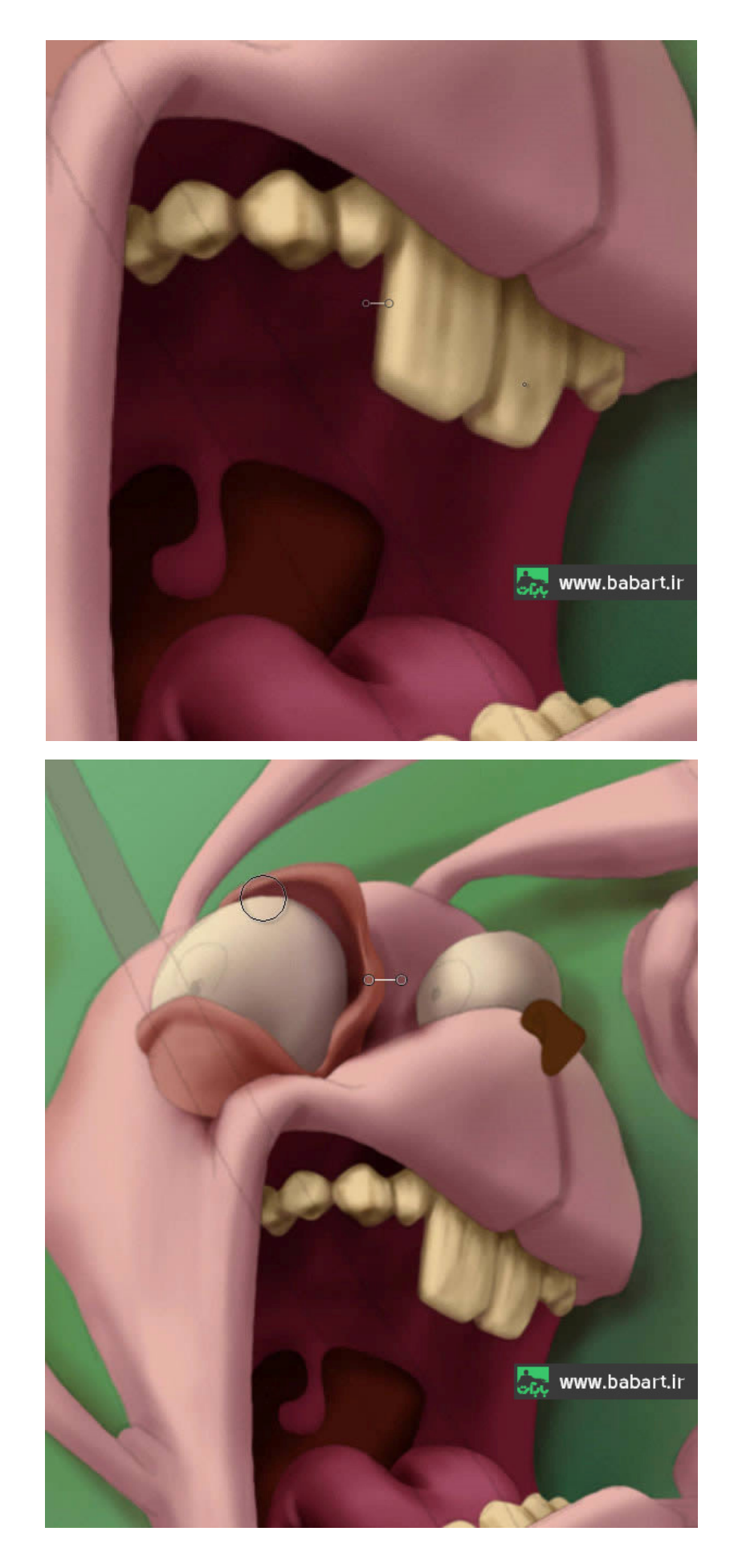

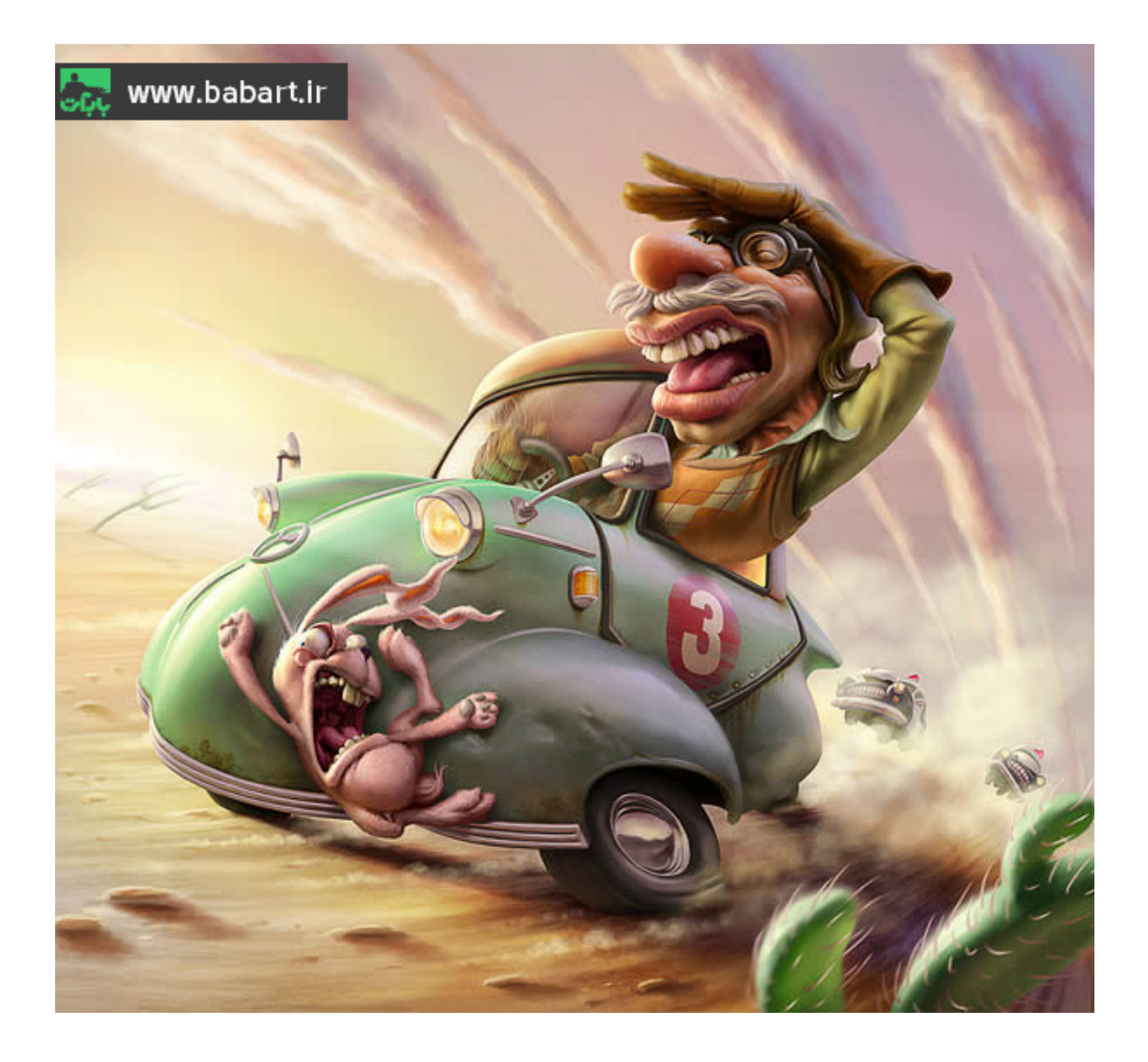

**این آموزش ترجمه ی یکی از آموزش های سایت تاتس پلاس بود** 

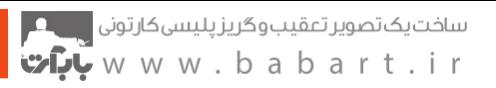

# گردآوری و تنظیم : بابک مهربان

مدت زمان گرد آوری و تهیه و تنظیم این آموزش ۳ روز کاری بوده است.

http://babakmehraban.ir

http://babart.ir

 $IP^{\omega}$ ۹۴ مـــاه